# studio **SETUP-HANDBUCH**

Modell PP39L

## **Anmerkungen, Vorsichtshinweise und Warnungen**

- **ANMERKUNG:** Eine ANMERKUNG macht auf wichtige Informationen aufmerksam, mit denen Sie den Computer besser einsetzen können.
- **VORSICHTSHINWEIS:** VORSICHTSHINWEIS warnt vor möglichen Beschädigungen der Hardware oder vor Datenverlust und zeigt, wie diese vermieden werden können.
- **WARNUNG:** Durch eine WARNUNG werden Sie auf eine potenziell gefährliche Situation hingewiesen, die zu Sachschäden, Verletzungen oder zum Tod führen könnte.

Wenn Sie einen Dell™-Computer der Serie N besitzen, treffen alle Referenzen in diesem Dokument auf die Microsoft® Windows®-Betriebssysteme nicht zu.

#### **Irrtümer und technische Änderungen vorbehalten.**

#### **© 2008 Dell Inc. Alle Rechte vorbehalten.**

\_\_\_\_\_\_\_\_\_\_\_\_\_\_\_\_\_\_

Die Vervielfältigung oder Wiedergabe dieser Unterlagen in jeglicher Weise ohne schriftliche Genehmigung von Dell Inc. ist strengstens untersagt.

Marken der in diesem Text verwendeten Materialien: Dell, das DELL-Logo, Inspiron, YOURS IS HERE und DellConnect sind Marken von Dell Inc.: *Intel* und Pentium sind eingetragene Marken und Core ist eine Marke der Intel Corporation in den USA und/oder anderen Ländern; Microsoft, Windows und Windows Vista sind entweder Marken oder eingetragene Marken der Microsoft Corporation in den USA und/oder in anderen Ländern.; Bluetooth ist eine eingetragene Marke im Besitz von Bluetooth SIG, Inc. und wird von Dell unter Lizenz verwendet.

Alle anderen in dieser Dokumentation genannten Marken und Handelsbezeichnungen sind Eigentum der jeweiligen Hersteller und Firmen. Dell Inc. erhebt keinen Anspruch auf Marken und Handelsbezeichnungen mit Ausnahme der eigenen.

**Oktober 2008 Teilenr. H108K Rev. A00**

## **Inhalt**

## **[Einrichten Ihres Studio](#page-4-0)**

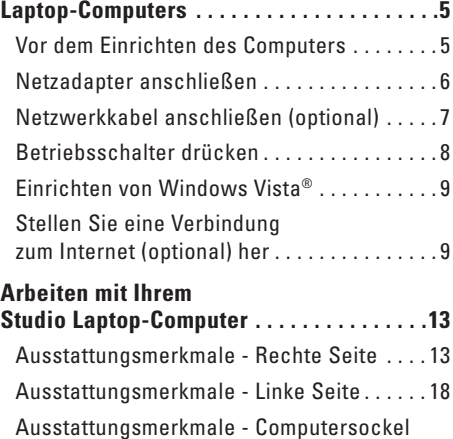

und Tastatur [. . . . . . . . . . . . . . . . . . . . . . . . . .](#page-20-0) 21 [Mediensteuerung. . . . . . . . . . . . . . . . . . . . . .](#page-21-0) 22 [Ausstattungsmerkmale - Bildschirm . . . . . .](#page-24-0) 25

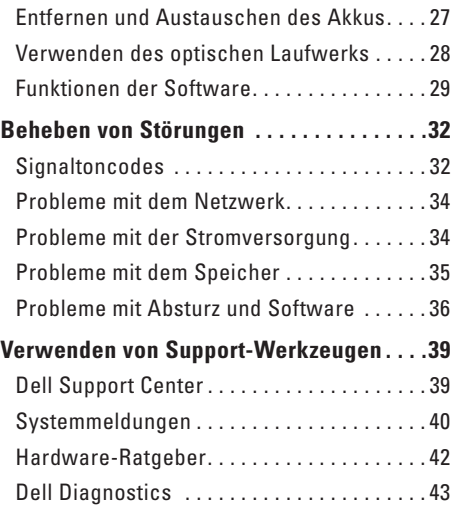

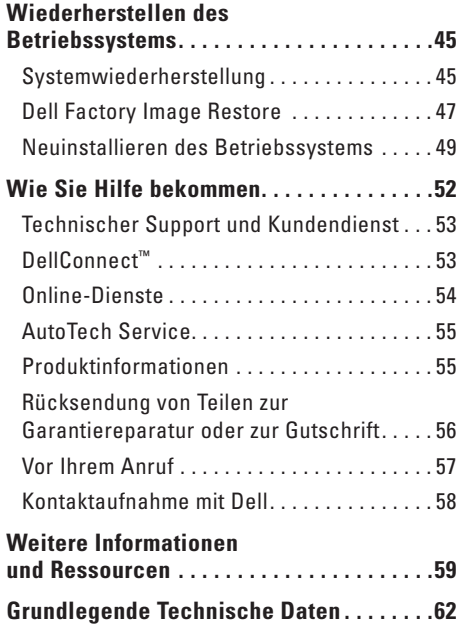

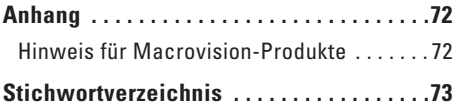

## <span id="page-4-0"></span>**Einrichten Ihres Studio Laptop-Computers**

In diesem Abschnitt finden Sie Informationen zum Einrichten Ihres Studio 1555 Laptop-Computers und zum Anschließen von Peripheriegeräten.

## **Vor dem Einrichten des Computers**

Achten Sie beim Aufstellen des Computers auf ungehinderten Zugang zu einer Stromquelle, angemessene Belüftung und eine ebene Arbeitsfläche als Unterlage.

Eingeschränkte Luftzirkulation um den Studio Computer kann zu seiner Überhitzung führen. Um einer Überhitzung vorzubeugen, sollten Sie auf die Einhaltung eines Mindestabstands von 10,2 cm an der Rückseite und 5,1 cm an den übrigen Seiten des Computers achten. Wenn Ihr Computer eingeschaltet ist, sollten Sie ihn niemals in einen geschlossenen Raum, wie z. B. einen Schrank oder eine Schublade legen.

**WARNUNG:** Achten Sie darauf, die Lüftungsschlitze nicht zu blockieren, schieben Sie keine Gegenstände hinein und halten Sie die Lüftungsschlitze staubfrei. Bewahren Sie den Dell™-Computer während des Betriebs nicht in schlecht durchlüfteten Umgebungen wie einem geschlossenen Computerkoffer auf. Ohne Luftzirkulation kann der Computer Schaden nehmen oder sogar ein Brand entstehen. Der Lüfter wird eingeschaltet, wenn sich der Computer erhitzt. Das ist normal und weist nicht auf ein Problem mit dem Lüfter oder dem Computer hin.

**VORSICHTSHINWEIS:** Das Abstellen oder Stapeln von schweren oder scharfkantigen Gegenständen auf dem Computer kann zu seiner dauerhaften Beschädigung führen.

### <span id="page-5-0"></span>**Netzadapter anschließen**

Schließen Sie den Netzadapter an den Computer an und dann an eine Steckdose oder ein Überspannungsschutzgerät.

**WARNUNG:** Der Netzadapter eignet sich weltweit für alle Steckdosen. Die Stecker oder Steckdosenleisten können jedoch unterschiedlich sein. Wird ein falsches Kabel verwendet oder dieses nicht ordnungsgemäß an die Steckerleiste oder die Steckdose angeschlossen, können ein Brand oder Schäden im System verursacht werden.

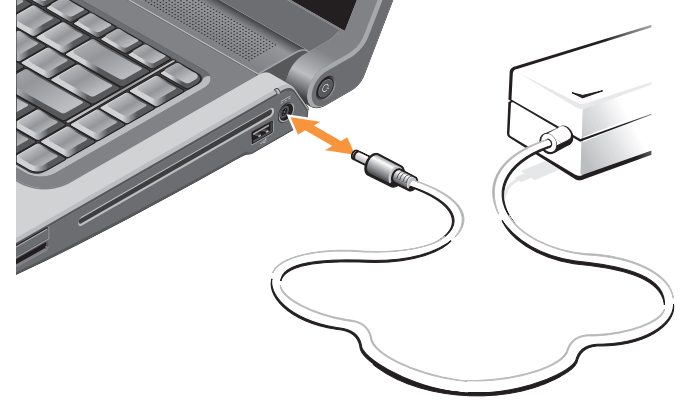

## <span id="page-6-0"></span>**Netzwerkkabel anschließen (optional)**

Wenn Sie eine kabelgebundene Netzwerkverbindung verwenden möchten, schließen Sie das Netzwerkkabel an.

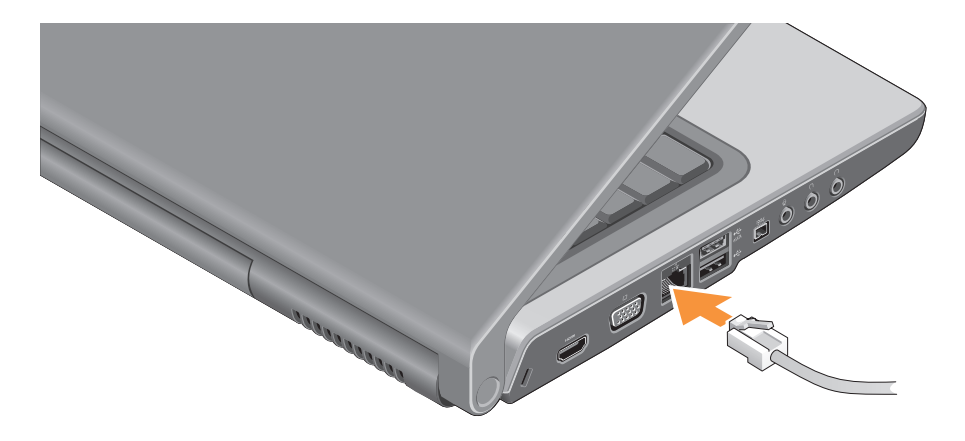

#### <span id="page-7-0"></span>**Betriebsschalter drücken**

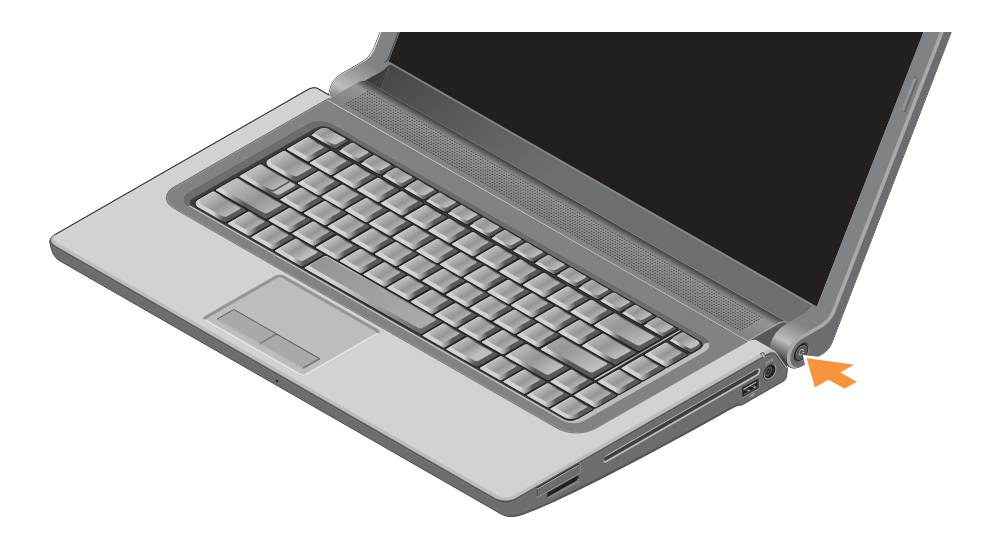

## <span id="page-8-0"></span>**Einrichten von Windows Vista®**

Ihr Dell-Computer wurde mit Windows Vista vorkonfiguriert. Wenn Sie Windows Vista erstmalig aufrufen, folgen Sie den Anweisungen zum Abschließen der Installation auf dem Bildschirm. Diese Schritte sind zwingend notwendig. Sie betreffen u. a. das Akzeptieren der Lizenzvereinbarung, das Festlegen von Einstellungen und das Einrichten einer Internetverbindung.

**VORSICHTSHINWEIS:** Unterbrechen Sie auf keinen Fall den Einrichtungsvorgang des Betriebssystems. da andernfalls der Computer möglicherweise in einen unbrauchbaren Zustand gerät.

## **Stellen Sie eine Verbindung zum Internet (optional) her**

**ZANMERKUNG:** Das Spektrum an Internetdienstanbietern (ISPs) und Internetdienstleistungen ist abhängig vom jeweiligen Land.

Um eine Verbindung mit dem Internet herstellen zu können, benötigen Sie ein externes Modem oder eine Netzwerkverbindung sowie einen Internetdienstanbieter (ISP-Internet Service Provider).

**ANMERKUNG:** Falls Ihre ursprüngliche Bestellung kein externes USB-Modem oder eine WLAN-Karte umfasst, können Sie beides online auf der Dell-Website unter **www.dell.com** erwerben.

#### **Einrichten einer kabelgebundenen Internetverbindung**

Wenn Sie mit einer DFÜ-Verbindung arbeiten, verbinden Sie das externe USB-Modem (optional) und die Telefonwandbuchse mit einem Telefonkabel, bevor Sie die Internetverbindung einrichten. Wenn Sie eine Modemverbindung über DSL oder Kabel-/Satellit verwenden, wenden Sie sich an Ihren Internetdienstanbieter oder Mobilfunkanbieter, um Anweisungen zur Einrichtung zu erhalten. Lesen Sie außerdem den Abschnitt Finrichten der Internetverbindung" auf Seite [11.](#page-10-0)

#### **Einrichten einer kabellosen Internetverbindung**

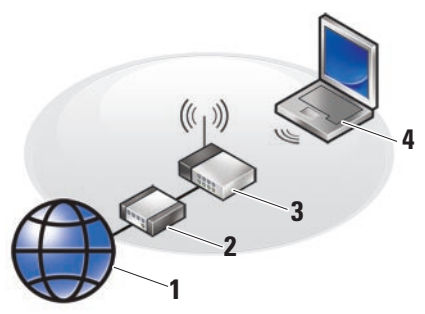

- **1.** Internetverbindung
- **2.** Kabel- oder DSL-Modem
- **3.** WLAN-Router

**4.** Laptop-Computer mit WLAN-Karte Informationen zum Einrichten und Verwenden Ihres Wireless-Netzwerks finden Sie in der Dokumentation im Lieferumfang Ihres Computers oder Routers.

Bevor Sie die kabellose Internetverbindung nutzen können, müssen Sie eine Verbindung zu Ihrem WLAN-Router herstellen.

So richten Sie eine Verbindung zu einem WLAN-Router ein:

- **1.** Speichern und schließen Sie alle geöffneten Dateien und beenden Sie alle geöffneten Programme.
- **2.** Klicken Sie auf **Start** → **Verbinden mit**.
- **3.** Folgen Sie den Anweisungen auf dem Bildschirm, um das Einrichten der Verbindung abzuschließen.

#### <span id="page-10-0"></span>**Einrichten der Internetverbindung**

So richten Sie eine Internetverbindung mithilfe einer auf dem Desktop bereitgestellten Internetdienstanbieter-Verknüpfung ein:

**1.** Speichern und schließen Sie alle geöffneten Dateien und beenden Sie alle geöffneten Programme.

- **2.** Doppelklicken Sie auf das Internetdienstanbieter-Symbol auf dem Microsoft® Windows®-Desktop.
- **3.** Folgen Sie den Anweisungen auf dem Bildschirm, um das Einrichten der Verbindung abzuschließen.

Gehen Sie wie im folgenden Abschnitt beschrieben vor, wenn auf dem Desktop kein Symbol für einen Internetdienstanbieter vorhanden ist oder wenn Sie eine Internetverbindung mit einem anderen Internetdienstanbieter einrichten möchten.

**ANMERKUNG:** Wenn Sie keine Internetverbindung herstellen können, obwohl dies bereits zu einem anderen Zeitpunkt möglich war, liegt das Problem möglicherweise auf Seiten des Internetdienstanbieters. Wenden Sie sich an Ihren Internetdienstanbieter, um zu erfahren, ob ein Dienstausfall vorliegt, oder versuchen Sie zu einem späteren Zeitpunkt erneut, die Verbindung herzustellen.

- **ANMERKUNG:** Halten Sie die notwendigen Informationen für den Internetdienstanbieter bereit. Wenn Sie über keinen Anbieter verfügen, kann Ihnen der Assistent für das Einrichten einer Internetverbindung dabei helfen, einen Anbieter zu finden.
- **1.** Speichern und schließen Sie alle geöffneten Dateien und beenden Sie alle geöffneten Programme.
- **2.** Klicken Sie auf Start <sup>●</sup> → Systemsteuerung.
- **3.** Klicken Sie unter **Netzwerk und Internet** auf **Verbindung mit dem Internet herstellen**.

Das Fenster **Verbindung mit dem Internet herstellen** wird angezeigt.

- **4.** Klicken Sie entweder auf **Breitband (PPPoE)** oder auf **Wählverbindung**, je nachdem, welche Art der Verbindung Sie wünschen:
	- a. Wählen Sie **Broadband** (Breitband), wenn Sie eine DSL-, Satellitenmodem-, Kabelmodem- oder Bluetooth Wireless

Technologie-Verbindung verwenden möchten.

- b. Wählen Sie **DFÜ**, wenn Sie eine optionale DFÜ- oder ISDN-Verbindung verwenden möchten.
- **ANMERKUNG:** Falls Sie sich nicht - M sicher sind, welche Verbindungsart Sie auswählen sollen, wenden Sie sich an Ihren Internetdienstanbieter.
- **5.** Folgen Sie den Anweisungen auf dem Bildschirm und verwenden Sie die Einrichtungsdaten Ihres Internetdienstanbieters, um den Einrichtungsvorgang abzuschließen.

## <span id="page-12-0"></span>**Arbeiten mit Ihrem Studio Laptop-Computer**

Der Studio 1555 verfügt über Anzeigeelemente, Tasten und Ausstattungsmerkmale, die übersichtliche Statusinformationen und zeitsparende Abkürzungen für häufig auftretende Aufgaben bereitstellen.

## **Ausstattungsmerkmale - Rechte Seite**

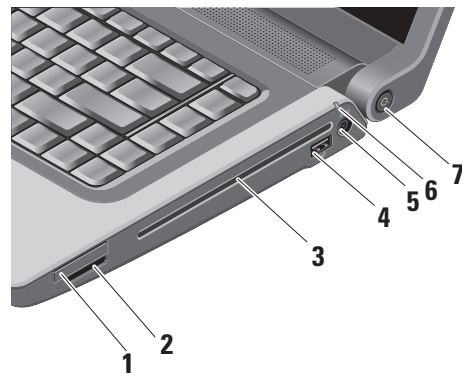

## **1 ExpressCard-Steckplatz –**

Unterstützt die Verwendung einer ExpressCard. Die ExpressCard-Steckplatz ist 34 mm breit.

**ANMERKUNG:** Bei Auslieferung des Computers ist eine Platzhalterkarte aus Kunststoff im ExpressCard-Steckplatz installiert. Platzhalterkarten schützen nicht genutzte Steckplätze vor Staub und anderen Fremdkörpern. Bewahren Sie die Platzhalterkarte für den Fall auf, dass keine ExpressCard im Steckplatz installiert ist. Platzhalterkarten aus anderen Systemen können möglicherweise nicht in diesem Computer verwendet werden.

#### **2** SD/MMC - MS/Pro - xD

**8-in-1-Kartenleser –** Bietet eine schnelle und bequeme Methode zum Anzeigen und Weitergeben von digitalen Fotos, Musikund Videodateien und Dokumenten, die auf digitalen Speicherkarten folgenden Typs gespeichert sind:

- • Secure Digital (SD)-Speicherkarte
- • Secure Digital Input Output (SDIO)- Karte
- • Multi Media Card (MMC)
- • Memory Stick
- • Memory Stick PRO
- • xD-Picture Card (Typ M und Typ H)
- • Hi Speed-SD
- • Hi Capacity-SD

**ANMERKUNG:** Bei Auslieferung des Computers ist eine Platzhalterkarte aus Kunststoff im Kartensteckplatz installiert. Platzhalterkarten schützen nicht genutzte Steckplätze vor Staub und anderen Fremdkörpern. Bewahren Sie die Platzhalterkarte für den Fall auf, dass keine Speicherkarte im Steckplatz installiert ist. Platzhalterkarten aus anderen Systemen können möglicherweise nicht in diesem Computer verwendet werden.

- **3 Optisches Laufwerk** Ausschließlich zum Abspielen und zur Wiedergabe von CDs und DVDs mit Standardgröße (12 cm) und -form. Achten Sie darauf, dass beim Einlegen eines Mediums die beschriftete Seite nach oben weist. Weitere Informationen über das Verwenden des optischen Laufwerks finden Sie unter "Verwenden des optischen Laufwerks" auf Seite [28.](#page-27-1)
- **4 USB-Anschluss (2.0)** Für die Verbindung mit einem USB-Gerät, beispielsweise einer Maus, einer Tastatur, einem Drucker, einem externen Laufwerk oder einem MP3-Player.
- **5**  $\left| \frac{\overline{p} \overline{p}}{\overline{p}} \right|$  **Netzadapteranschluss** Dient zum Anschließen des Netzadapters, um den Computer mit Strom zu versorgen und den Akku aufzuladen, wenn der Computer nicht genutzt wird.
- **6 Akkuzustandsanzeige** Zeigt den Akkuladezustand an Akkustatus (bei Akkubetrieb):
	- • Akku ist ausreichend aufgeladen Keine Lichtanzeige (Aus)
	- Akku-Ladestand ist niedrig Orange blinkend
	- Akku-Ladestand ist kritisch niedrig Stetig orange leuchtend
	- Akkustatus (an Steckdose angeschlossen):
		- Akku wird aufgeladen Stetig weiß leuchtend
		- • Akku ist fast vollständig aufgeladen Weiß blinkend
		- • Akku ist vollständig aufgeladen Aus

**7 Betriebsschalter und Anzeige –** 

Zum Ein- bzw. Ausschalten der Stromversorgung. Die Anzeige in der Taste zeigt den Betriebszustand an:

- • Computer ist eingeschaltet Stetig weiß leuchtend
- Standby-Modus Weiß blinkend
- • Computer ist ausgeschaltet Aus

**Arbeiten mit Ihrem Studio Laptop-Computer** 

### <span id="page-17-0"></span>**Ausstattungsmerkmale - Linke Seite**

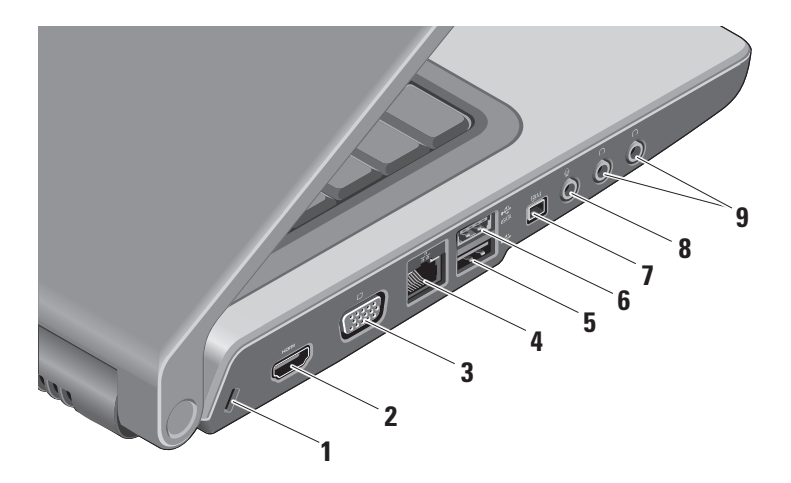

- **1 Sicherheitskabeleinschub** Dient zum Anschließen einer handelsüblichen Diebstahlschutzvorrichtung an den Computer.
	- **ANMERKUNG:** Vor dem Kauf einer Diebstahlschutzvorrichtung sollten Sie prüfen, ob diese mit dem Sicherheitskabeleinschub an Ihrem Computer kompatibel ist.
- **2 HDMI-Anschluss** Der HDMI (High--Definition Multimedia Interface)- Anschluss überträgt unkomprimierte volldigitale Video- und Audiosignale mit hoher Bandbreite.
- **3 VGA-Anschluss** Dient zum Anschließen eines Monitors oder Projektors.
- **4 Netzwerkanschluss** Bei kabelgebundener Vernetzung wird der Computer über diesen Anschluss mit einem Netzwerk- oder DSL-Gerät verbunden.
- **5 USB 2.0-Anschluss** Für den Anschluss von USB-Geräten, beispielsweise einer Maus, einer Tastatur, einem Drucker, einem externen Laufwerk oder einem MP3-Player.
- **6 eSATA-Anschluss** Zum Anschließen eines eSATA-kompatiblen Speichergeräts, z. B. externen Festplatten oder optischen Laufwerken.
- **7 IEEE 1394-Anschluss** Dient zum Anschließen von Multimedia-Geräten, die über serielle **Hochgeschwindigkeitsübertragungen** verfügen, wie zum Beispiel Digicams.
- **8 Audio In/ Mikrofonanschluss** Für den Anschluss eines externen Mikrofons oder die Eingabe von Audiosignalen zur weiteren Verarbeitung durch Audiosoftware.
- **9 Audio Out-/Kopfhöreranschlüsse**

**(2) –** Für den Anschluss eines oder zweier Kopfhörerpaare oder die Ausgabe von Audiosignalen an ein externes Lautsprecher- oder Soundsystem. Das Audiosignal ist für beide Anschlüsse gleich.

### <span id="page-20-0"></span>**Ausstattungsmerkmale - Computersockel und Tastatur**

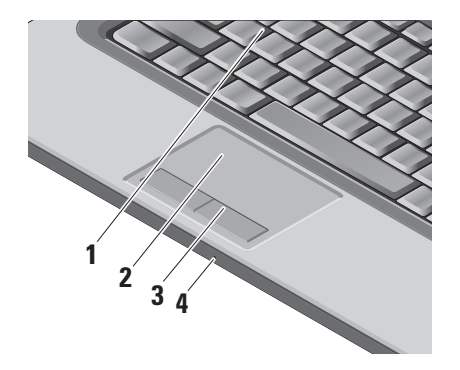

**1 Tastatur/Beleuchtete Tastatur (optional) –**  Wenn Sie die beleuchtete Tastatur (optionales Zubehör) gekauft haben, ist das Symbol für die beleuchtete Tastatur auf der Taste F6 zu finden. Die optionale beleuchtete Tastatur trägt in dunklen Umgebungen zur Sichtbarkeit aller Tasten bei. Weitere Informationen zum Verwenden der Tastatur finden Sie im Dell-Technologiehandbuch.

**Beleuchtete Tastatur-/Touchpad-**<br>ت **Helligkeitseinstellungen –** Drücken Sie die <Fn>+F6-Tasten, um zwischen den drei Beleuchtungszuständen (in der angegebenen Reihenfolge) umzuschalten.

Die drei Beleuchtungszustände sind:

- a. Volle Tastatur-/Touchpad-Helligkeit
- b. Keine Beleuchtung
- c. Halbe Tastatur-/Touchpad-Helligkeit

<span id="page-21-0"></span>**2 Touchpad –** Bietet dieselbe Funktionalität wie eine Maus (Bewegen des Cursors, Ziehen oder Verschieben ausgewählter Objekte und Links-Klicken durch Tippen auf die Oberfläche). Es unterstützt kreisförmiges Rollen und Zoom.

Um die Einstellungen für das kreisförmige Rollen und Zoom zu ändern, klicken Sie auf das Symbol Dell-Touchpad im Infobereich der Taskleiste. Auf der Registerkarte **Rollen** können Sie das Rollen oder das kreisförmige Rollen aktivieren oder deaktivieren, die Breite der Rollzone und die Rollgeschwindigkeit bestimmen.

Auf der Registerkarte **Gesten** können Sie das Zoomen mit einem Finger (Vergrößern und Verkleinern durch Aufoder Abwärtsbewegungen des Fingers) sowie den Scherenzoom (Auseinanderoder Zusammenbringen zweier Finger) aktivieren oder deaktivieren.

- **3 Touchpad-Tasten** Bieten Funktionen zum Links- und Rechts-Klicken wie die Tasten einer Maus.
- **4 Analoges Mikrofon** Wenn Sie die optional erhältliche eingebaute Kamera mit zwei Mikrofonen nicht haben, wird das einzelne Mikrofon für Telefonkonferenzen und Chatten verwendet.

### **Mediensteuerung**

Die Mediensteuerung befindet sich auf der Tastatur. Mit diesen Tasten werden CD, DVDs und die Medienwiedergabe gesteuert.

Sie können zwischen **Multimedia Key First**  (Multimediataste hat Vorrang) **und Function Key First** (Funktionstaste hat Vorrang) **in der BIOS-Einrichtung unter Function Key Behavior**  (Funktionstastenverhalten) **umschalten.**

**Multimedia Key First (Multimediataste hat Vorrang)** – Dies ist die Standardeinstellung. Drücken Sie direkt auf jede beliebige

Medientaste. Für Funktionstasten müssen Sie zuerst <Fn> + die erforderliche Funktionstaste drücken.

#### **Function Key First (Funktionstaste hat**

**Vorrang)** – Drücken Sie auf direkt auf jede beliebige Funktionstaste. Für Medientasten müssen Sie zuerst <Fn> + die erforderliche Medientaste drücken.

**ANMERKUNG: Die Option Multimedia Key First** (Multimediataste hat Vorrang) ist nur im Betriebssystem aktiv. Drücken Sie während des POST direkt auf <F2> oder  $\epsilon$ F12 $\sim$ 

**Arbeiten mit Ihrem Studio Laptop-Computer** 

Zum Verwenden der Mediensteuerung drücken Sie auf die erforderliche Taste.

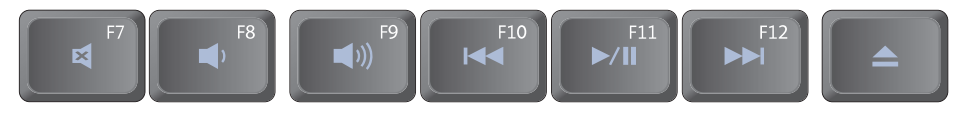

- 티 Ton stummschalten
- ∎ Lautstärke verringern
- **(d)** Lautstärke erhöhen
- Vorherigen Titel bzw. vorheriges Kapitel  $144$ wiedergeben
- ▶/II Wiedergabe oder Pause
- Nächsten Titel bzw. nächstes Kapitel  $\blacktriangleright$ wiedergeben
- ▲ Medium auswerfen

#### <span id="page-24-0"></span>**Ausstattungsmerkmale - Bildschirm**

Im Bildschirmrahmen ist Platz für eine optionale Kamera und das zugehörigen Doppelmikrofon vorgesehen.

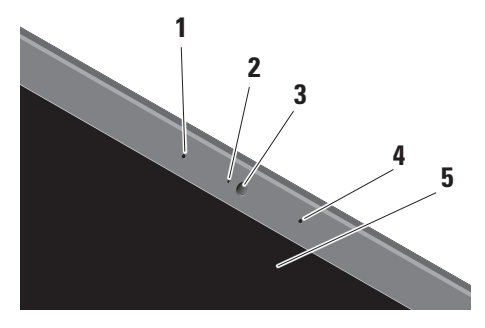

**1 Linkes Digital Array-Mikrofon –** Bietet in Verbindung mit dem rechten Digital Array-Mikrofon einen qualitativ hochwertigen Sound für Video-Chatting und Sprachaufnahmen.

**2 Aktivitätsanzeige der Kamera (optional) –**  Zeigt an, ob die Kamera ein- oder ausgeschaltet ist. Je nach der von Ihnen beim Bestellen des Systems getroffenen Konfigurationsauswahl gehört die Kamera möglicherweise nicht zu den Ausstattungsmerkmalen Ihres Computers.

- **3 Kamera (optional)** Integrierte Kamera für Videoaufnahmen, Videokonferenzen und Online-Chats. Je nach der von Ihnen beim Bestellen des Systems getroffenen Konfigurationsauswahl gehört die Kamera möglicherweise nicht zu den Ausstattungsmerkmalen Ihres Computers.
	- **FastAccess-Gesichtserkennung (optional)** Hilft Ihnen dabei, unbefugten Zugriff auf Ihren Dell™ -Computer zu verhindern. Diese moderne Gesichtserkennungssoftware speichert Ihre Gesichtsmerkmale. Sie können sich durch bloßes Blicken in die Kamera anmelden. Um weitere Informationen zu erhalten, klicken Sie auf **Start**→ **Programme**→ **FastAccess Facial Recognition** (FastAccess-Gesichtserkennung).
- **4 Rechtes Digital Array-Mikrofon**  Bietet in Verbindung mit dem linken Digital Array-Mikrofon einen qualitativ hochwertigen Sound für Video-Chatting und Sprachaufnahmen.

**5 Bildschirm –** Die Bildschirmmerkmale können je nach der von Ihnen beim Bestellen des Systems getroffenen Konfigurationsauswahl variieren. Weitere Informationen zu Bildschirmen finden Sie im Dell Technologiehandbuch.

## <span id="page-26-0"></span>**Entfernen und Austauschen des Akkus**

**WARNUNG:** Bei Verwendung ungeeigneter Akkus besteht Brand- oder Explosionsgefahr. Sie sollten in diesem Computer ausschließlich einen von Dell erworbenen Akku verwenden. Setzen Sie keine Akkus aus anderen Computern ein.

**WARNUNG:** Fahren Sie den Computer herunter und trennen Sie alle externen Kabel (einschließlich Netzadapter) vom Computer, bevor Sie den Akku ausbauen. So entfernen Sie den Akku:

- **1.** Fahren Sie den Computer herunter und drehen Sie ihn mit der Unterseite nach oben.
- **2.** Schieben Sie den Riegel der Akkufach-Freigabevorrichtung seitwärts, bis er ordnungsgemäß einrastet.
- **3.** Ziehen Sie den Akku heraus.

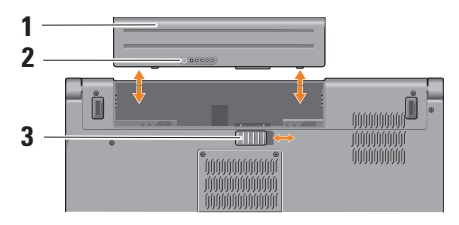

**ANMERKUNG:** Bei Computern mit Windows Vista ist das Microsoft Windows-Lizenzetikett im Akkufach eingeklebt.

<span id="page-27-0"></span>Um den Akku auszutauschen, schieben Sie den neuen Akku in den Schacht, bis er einrastet.

- **1** Batterie
- **2** Akkulade- und Akkuzustandsanzeige
- **3** Riegel der Akkufach-Freigabevorrichtung

## <span id="page-27-1"></span>**Verwenden des optischen Laufwerks**

**VORSICHTSHINWEIS:** Verwenden Sie keine Medien mit einer nicht dem Standard entsprechenden Größe oder Form (einschließlich Mini-CDs und Mini-DVDs), da Sie andernfalls das Laufwerk beschädigen.

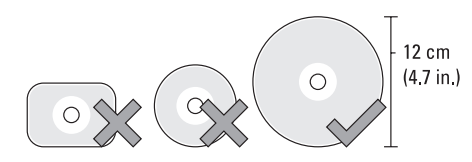

**ANMERKUNG:** Bewegen Sie den Computer nicht, während CDs bzw. DVDs wiedergegeben oder geschrieben werden.

Platzieren Sie die Disk mit der beschrifteten Seite nach oben mittig vor dem Schlitz und schieben Sie die Disk behutsam in den Schlitz. Das Laufwerk zieht die Disc automatisch ein und beginnt damit, deren Inhalt zu lesen.

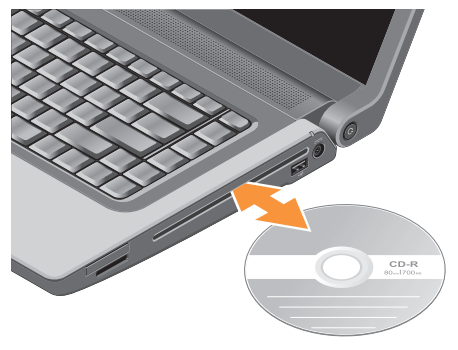

Zum Auswerfen einer Disc aus dem Laufwerk drücken Sie sanft auf die Auswurftaste

## <span id="page-28-0"></span>**Funktionen der Software**

**ANMERKUNG:** Weitere Informationen  $\mathscr N$ zu den in diesem Abschnitt beschriebenen Themen finden Sie im Dell Technologiehandbuch auf Ihrer Festplatte oder auf der Dell Support-Website unter **support.dell.com**.

#### **Produktivität und Kommunikation**

Sie können Ihren Computer u. a. dazu verwenden, Präsentationen, Broschüren, Glückwunschkarten, Handzettel und Tabellen zu erstellen. Sie können außerdem digitale Fotos und Bilder betrachten und bearbeiten. Ihrer Bestellung können Sie entnehmen, welche Software bei Auslieferung auf Ihrem Computer installiert ist.

Nachdem Sie eine Verbindung mit dem Internet hergestellt haben, können Sie Websites besuchen, ein E-Mail-Konto einrichten, Dateien herauf- und herunterladen usw.

#### **Unterhaltung und Multimedia**

Sie können mithilfe Ihres Computers Videos anschauen, Spiele spielen, eigene CDs erstellen sowie Musik und Sendungen von Internet-Radiostationen hören. Ihr optisches Laufwerk unterstützt möglicherweise mehrere Discmedienformate, einschließlich CDs, Bluray-Discs (wenn zum Kaufzeitpunkt ausgewählt) und DVDs.

Sie können Bilder und Videodateien von tragbaren Geräten wie Digitalkameras und Mobilfunktelefonen herunterladen oder kopieren. Optionale Softwareanwendungen ermöglichen es Ihnen, Audio- und Videodateien zu erstellen, die Sie anschließend auf Disks aufzeichnen, auf tragbaren Geräten wie MP3-Playern und Handheld-Geräten speichern oder direkt auf angeschlossenen Fernsehern, Projektoren und Heimkino-Anlagen abspielen und anzeigen können.

#### **Anpassen des Desktops**

#### Im Fenster **Darstellung und Sounds anpassen**

können Sie Ihren Desktop anpassen und verschiedene Einstellungen bzgl. Darstellung, Auflösung, Hintergrund, Bildschirmschoner usw. ändern.

So greifen Sie auf das Fenster mit den Anzeigeeigenschaften zu:

- **1.** Klicken Sie mit der rechten Maustaste auf einen freien Desktopbereich.
- **2.** Klicken Sie auf **Anpassen**, um das Fenster **Darstellung und Sounds** anpassen zu öffnen und lernen Sie die verfügbaren Anpassungsoptionen kennen.

#### **Anpassen der Energieverwaltungseinstellungen**

Mithilfe der Energieoptionen Ihres Betriebssystems können Sie Einstellungen der Stromversorgung auf Ihrem Computer konfigurieren. Microsoft® Windows Vista®, im Lieferumfang von Dell-Computern enthalten, bietet drei Standardoptionen:

- **• Dell recommended (Von Dell empfohlen)** Diese Energieoption ermöglicht Höchstleistung, wenn sie benötigt wird, und spart Energie in Phasen der Inaktivität.
- **• Energiesparmodus** Diese Energieoption reduziert die Systemleistung und den Energieverbrauch des Computers im Hinblick auf eine maximale Lebensdauer des Systems.
- **• Höchstleistung** Diese Energieoption bietet maximale Leistung durch aktivitätsgesteuerte Anpassung der Prozessortaktung.

#### **Sichern der Daten**

Es wird empfohlen, dass Sie regelmäßig Sicherungskopien der Dateien und Ordner auf Ihrem Computer erstellen. So erstellen Sie Sicherungskopien von Dateien:

**1.** Klicken Sie auf **Start** → **Systemsteuerung**→ **System und Wartung**→ **Welcome Center**→ **Dateien und Einstellungen übertragen**.

- **2.** Klicken Sie auf **Dateien sichern** oder **Computer sichern**.
- **3.** Klicken Sie im Dialogfeld **Benutzerkontensteuerung auf Fortsetzen** und folgen Sie den Anweisungen des Dateisicherungs-Assistenten.

## <span id="page-31-0"></span>**Beheben von Störungen**

Dieser Abschnitt enthält Informationen zum Beheben von Funktionsstörungen des Computers. Wenn Sie mit den folgenden Hinweisen Ihr Problem nicht lösen können, lesen Sie den Abschnitt "Verwenden von Support-Werkzeugen" auf Seite [39](#page-38-1) oder "Kontaktaufnahme mit Dell" auf Seite [58](#page-57-1).

**WARNUNG:** Die Computerabdeckung sollte nur von geschulten Servicemitarbeitern entfernt werden. Im Service-Handbuch auf der Dell Support-Website unter support.dell.com finden Sie ausführliche Anleitungen zur Wartung und Fehlerbehandlung.

## **Signaltoncodes**

Die folgenden Signaltoncodes helfen Ihnen dabei, Störungen Ihres Computers zu beheben.

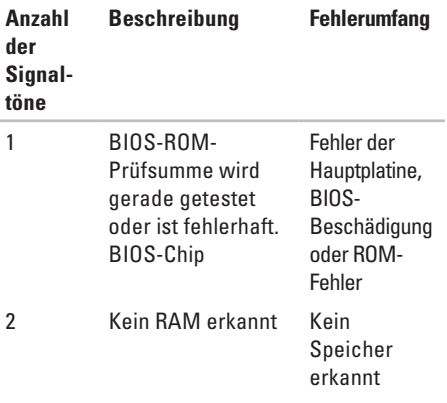

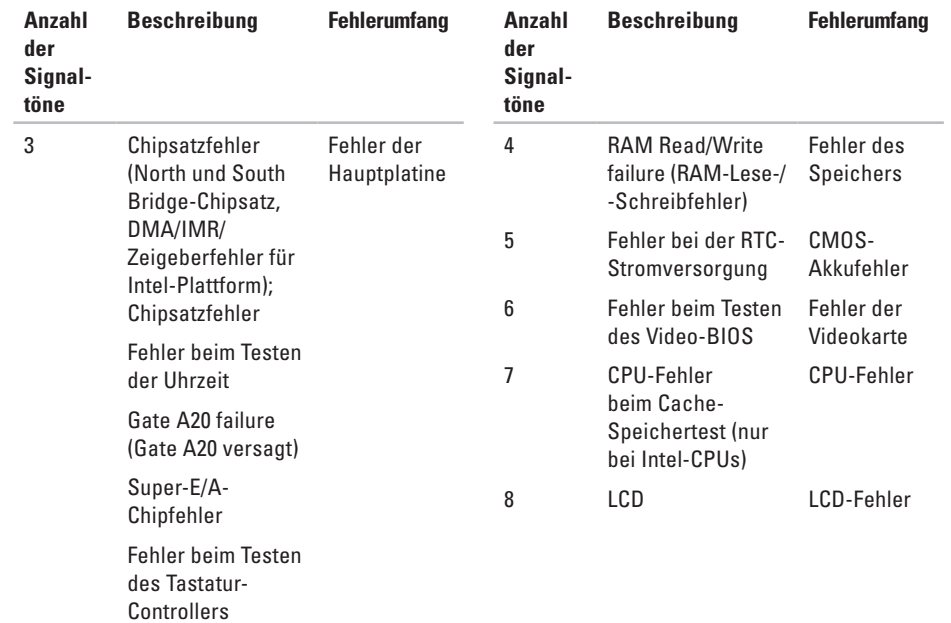

### <span id="page-33-0"></span>**Probleme mit dem Netzwerk**

#### **Kabelgebundene Netzwerkverbindungen**

**Wenn die Netzwerkverbindung unterbrochen** wurde — Das Netzwerkkabel ist lose oder beschädigt. Überprüfen Sie das Kabel, um sicherzustellen, dass es verbunden und nicht beschädigt ist.

## **Probleme mit der Stromversorgung**

**Die Betriebsanzeige ist aus** — Der Computer ist ausgeschaltet oder er wird nicht mit Strom versorgt.

- • Schließen Sie das Netzkabel erneut an den Netzanschluss des Computers und die Stromsteckdose an.
- • Wenn der Computer an eine Steckerleiste angeschlossen ist, vergewissern Sie sich, dass die Steckerleiste an eine Steckdose angeschlossen und eingeschaltet ist. Entfernen Sie außerdem Überspannungsschutz-Zwischenstecker,

Steckdosenleisten und Verlängerungskabel, um festzustellen, ob sich der Computer einschalten lässt.

- • Stellen Sie sicher, dass die Steckdose Strom liefert, indem Sie probeweise ein anderes Elektroprodukt wie eine Lampe anschließen.
- • Überprüfen Sie die Kabelverbindungen des Netzadapters. Wenn der Netzadapter über eine Leuchtanzeige verfügt, vergewissern Sie sich, dass diese leuchtet.
- **ANMERKUNG:** Die Betriebsanzeige-LED befindet sich am Netzadapterkabel.

**Die Betriebsanzeige leuchtet stetig weiß und der Computer reagiert nicht** — Der Bildschirm reagiert möglicherweise nicht. Drücken Sie den Betriebsschalter, bis der Computer ausgeschaltet wird und starten Sie den Computer anschließend erneut. Wenn das Problem fortbesteht, finden Sie weitere Informationen im Dell-Technologiehandbuch oder auf der Dell Support-Website unter **support.dell.com**.

#### <span id="page-34-0"></span>**Die Betriebsanzeige blinkt weiß** — Der

Computer befindet sich im Standby-Modus. Drücken Sie eine Taste auf der Tastatur, bewegen Sie den Touchpad-Zeiger oder eine angeschlossene Maus oder drücken Sie den Betriebsschalter, um den Normalbetrieb wieder aufzunehmen.

**Es treten Störungen auf, die den Empfang Ihres Computers behindern** — Ein unerwünschtes Signal erzeugt Interferenzen, indem es andere Signale unterbricht oder blockiert. Mögliche Ursachen von Störungen sind:

- • Netz-, Tastatur- und Mausverlängerungskabel
- • Zu viele Geräte an einer Steckdosenleiste
- • Mehrere Steckdosenleisten, die mit der gleichen Steckdose verbunden sind

## **Probleme mit dem Speicher**

#### **Wenn Sie eine Meldung über unzureichenden Arbeitsspeicher erhalten —**

- • Speichern und schließen Sie alle geöffneten Dateien und alle geöffneten Anwendungsprogramme, mit denen Sie nicht arbeiten, um das Problem zu lösen.
- • Weitere Informationen zu den Mindestanforderungen finden Sie in der Softwaredokumentation. Installieren Sie ggf. zusätzlichen Speicher (weitere Details finden Sie im *Service-Handbuch* für Ihren Computer unter **support.dell.com**).
- • Setzen Sie die Speichermodule neu ein (siehe *Service-Handbuch* auf der Dell Support-Website unter **support.dell.com**), um sicherzustellen, dass der Computer erfolgreich mit den Speichermodulen kommunizieren kann.

#### <span id="page-35-0"></span>**Wenn andere Probleme mit dem Speicher auftreten** —

- • Befolgen Sie unbedingt die Anweisungen für die Installation des Speichers (siehe *Service-Handbuch* auf der Dell Support-Website unter **support.dell.com**).
- • Überprüfen Sie die Kompatibilität Ihrer Speichermodule mit dem Computer. Ihr Computer unterstützt DDR2-Speicher. Weitere Informationen zu den von Ihrem Computer unterstützten Speichertypen finden Sie im Abschnitt "Grundlegende technische Daten" auf Seite [62](#page-61-1).
- Führen Sie Dell Diagnostics aus (siehe "Dell Diagnostics" auf Seite [43](#page-42-1)).
- • Setzen Sie die Speichermodule neu ein (siehe *Service-Handbuch* auf der Dell Support-Website unter **support.dell.com**), um sicherzustellen, dass der Computer erfolgreich mit den Speichermodulen kommunizieren kann.

## **Probleme mit Absturz und Software**

#### **Wenn der Computer nicht startet** —

Vergewissern Sie sich, dass das Netzkabel fest mit dem Computer und der Steckdose verbunden ist.

**Ein Programm reagiert nicht mehr** – Beenden Sie das Programm:

- **1.** Drücken Sie die Tastenkombination <Strg><Umschalttaste><Esc>.
- **2.** Klicken Sie auf **Anwendungen**.
- **3.** Wählen Sie das Programm aus, das nicht mehr reagiert.
- **4.** Klicken Sie auf **Task beenden**.

**Ein Programm stürzt wiederholt ab** — Lesen Sie die entsprechenden Informationen in der Dokumentation zur Software. Deinstallieren Sie gegebenenfalls das Programm, und installieren Sie es neu.
**ANMERKUNG:** Anweisungen für die Installation von Software finden Sie im Allgemeinen in der jeweiligen Dokumentation oder auf einem mitgelieferten Datenträger.

### **Der Computer reagiert nicht mehr** —

**WARNUNG:** Wenn Sie das Betriebssystem nicht ordnungsgemäß herunterfahren, können Daten verloren gehen.

Schalten Sie den Computer aus. Wenn der Computer nicht mehr reagiert und auch nicht durch Drücken einer Taste auf der Tastatur bzw. Bewegen der Maus aktiviert werden kann, halten Sie den Betriebsschalter mindestens acht bis zehn Sekunden lang gedrückt, bis der Computer ausgeschaltet wird, und starten Sie den Computer anschließend erneut.

#### **Ein Anwendungsprogramm wurde für eine frühere Version des Betriebssystems Microsoft® Windows® entwickelt —**

Führen Sie den Programmkompatibilitäts-Assistenten aus. Der Programmkompatibilitäts-Assistent konfiguriert ein Programm für einen Modus in Windows Vista, in dem Sie Programme ausführen können, die für frühere Versionen von Windows entwickelt wurden.

- 1. Klicken Sie auf Start <sup>●</sup>→ **Systemsteuerung**→ **Programme**→ **Ältere Programme mit dieser Windows-Version verwenden**.
- **2.** Klicken Sie auf der Begrüßungsseite auf **Weiter**.
- **3.** Befolgen Sie die Anweisungen auf dem Bildschirm.

**Ein blauer Bildschirm wird angezeigt** — Schalten Sie den Computer aus. Wenn der Computer nicht mehr reagiert und auch nicht durch Drücken einer Taste auf der Tastatur bzw. Bewegen der

Maus aktiviert werden kann, halten Sie den Betriebsschalter mindestens acht bis zehn Sekunden lang gedrückt, bis der Computer ausgeschaltet wird, und starten Sie den Computer anschließend erneut.

### **Andere Probleme mit der Software** —

- • Erstellen Sie umgehend Sicherungskopien Ihrer Dateien.
- • Überprüfen Sie die Festplatte und CDs mit einem Virenschutzprogramm.
- • Speichern und schließen Sie alle geöffneten Dateien oder Programme und fahren Sie den Computer über das Menü Start **+** herunter.
- • Lesen Sie die Dokumentation zu dem jeweiligen Programm oder kontaktieren Sie den Softwarehersteller:
	- Stellen Sie sicher, dass das Programm mit dem auf Ihrem Computer installierten Betriebssystem kompatibel ist.
	- Vergewissern Sie sich, dass der Computer die Mindesthardwareanforderungen

erfüllt, um die Software ausführen zu können. Weitere Informationen finden Sie in der Softwaredokumentation.

- Stellen Sie sicher, dass das Programm ordnungsgemäß installiert und konfiguriert ist.
- Stellen Sie sicher, dass kein Konflikt zwischen den Gerätetreibern und dem Programm vorliegt.
- Gegebenenfalls müssen Sie das Programm Dell Support Center deinstallieren und neu installieren.

# **Verwenden von Support-Werkzeugen**

# **Dell Support Center**

Vom Dell Support Center werden Sie beim Suchen nach benötigten Service-, Support- und systemspezifischen Informationen unterstützt. Weitere Informationen zum Dell Support Center und zu den verfügbaren Tools erhalten Sie, indem Sie auf der Website **support.dell.com** auf die Registerkarte **Services** klicken.

Klicken Sie auf das Symbol in der Taskleiste, um die Anwendung zu starten. Auf der Startseite finden Sie Links für den Zugriff auf folgende Bereiche:

• Self Help (Informationen zur Selbsthilfe bzgl. Beheben von Störungen, Sicherheit, Systemleistung, Netzwerk/Internet, Sicherung & Wiederherstellung und Windows Vista)

- • Alerts (Warnmeldungen des technischen Supports, die sich auf Ihren Computer beziehen)
- • Assistance from Dell (Technischer Support mit DellConnect™, Kundendienst, Schulungen und Lernhilfen, Anleitungen mit Dell on Call und Online-Tuning mit PC CheckUp)
- About Your System (Systemdokumentation, Garantieinformationen, Systeminformationen, Upgrades & Zubehör)

Im oberen Bereich der Dell Support Center-Startseite werden die Modellnummer Ihres Systems sowie die dazugehörige Service-Tag-Nummer und der Express-Servicecode angezeigt.

Weitere Informationen zum Dell Support Center finden Sie im Dell Technologiehandbuch auf Ihrer Festplatte oder auf der Dell Support-Website unter **support.dell.com**.

# **Systemmeldungen**

Wenn der Computer ein Problem oder einen Fehler identifiziert, zeigt er ggf. eine Systemmeldung an, die Ihnen dabei hilft, die Ursache des Problems und die zu seiner Behebung erforderlichen Maßnahmen zu bestimmen.

**ANMERKUNG:** Wenn eine angezeigte Meldung in den folgenden Beispielen nicht aufgeführt ist, lesen Sie in der Dokumentation zu dem Betriebssystem oder Programm nach, das beim Auftreten der Störung ausgeführt wurde. Alternativ dazu können Sie auch im *Dell-Technologiehandbuch auf Ihrer Festplatte*, auf der Dell Support-Website unter **support.dell.com** oder unter

"Kontaktaufnahme mit Dell"auf Seite [58](#page-57-0) nach weiteren Informationen suchen.

**Alert! Previous attempts at booting this system have failed at checkpoint [nnnn]. For help in resolving this problem, please note this checkpoint and contact Dell Technical** 

**Support (Alarm! Vorherige Versuche das System zu starten sind am Checkpoint [nnnn] fehlgeschlagen. Um Hilfe zur Lösung dieses Problems zu erhalten, notieren Sie sich bitte diesen Prüfpunkt und wenden Sie sich an den technischen Support von Dell)** — Der Computer konnte die Startroutine in drei aufeinander folgenden Versuchen aufgrund desselben Fehlers nicht abschließen (unter "Kontaktaufnahme mit Dell" auf Seite [58](#page-57-0) erfahren Sie, wie Sie Hilfe erhalten können).

#### **CMOS checksum error (CMOS-**

**Prüfsummenfehler)** — Möglicher Fehler der Systemplatine oder geringe Ladung der Batterie für die Echtzeituhr. Setzen Sie den Akku wieder ein. Im *Service-Handbuch* auf der Dell Support-Website unter **support.dell.com** finden Sie weitere Informationen. Unter Kontaktaufnahme mit Dell" auf Seite [58](#page-57-0) erfahren Sie, wie Sie Hilfe von Dell anfordern.

#### **CPU fan failure (Ausfall des CPU-Lüfters)** — Der

Prozessorlüfter ist ausgefallen. Tauschen Sie den Prozessorlüfter aus. Weitere Informationen finden Sie im *Service-Handbuch* auf der Dell Support-Website unter **support.dell.com**.

#### **Hard-disk drive failure (Festplattenlaufwerk-**

**Fehler)** — Möglicher Festplattenfehler während des POST-Festplattentests. Unter "Kontaktaufnahme mit Dell" auf Seite [58](#page-57-0) erfahren Sie, wie Sie Hilfe von Dell anfordern.

#### **Hard-disk drive read failure (Fehler beim Lesen vom**

**Festplattenlaufwerk)** — Möglicher Festplattenfehler während des Festplattentests beim Starten. Unter "Kontaktaufnahme mit Dell" auf Seite [58](#page-57-0) erfahren Sie, wie Sie Hilfe von Dell anfordern.

#### **Keyboard failure (Tastaturfehler)** —

Tastaturfehler oder instabile Tastaturkabelverbindung.

Konsultieren Sie das Service-Handbuch, bevor Sie die Tastatur ersetzen.

#### **No boot device available (Kein Startgerät**

**verfügbar)** — Auf der Festplatte ist keine startfähige

Partition vorhanden, das Festplattenlaufwerkkabel ist nicht richtig angeschlossen, oder es ist kein startfähiges Gerät vorhanden.

- Ist das Festplattenlaufwerk als Startgerät festgelegt, stellen Sie sicher, dass die Kabel ordnungsgemäß angeschlossen sind und das Laufwerk installiert und als Startlaufwerk partitioniert ist.
- • Rufen Sie das System-Setup-Programm auf und prüfen Sie, ob die Angaben zur Startreihenfolge stimmen (siehe *Dell-Technologiehandbuch* auf der Dell Support-Website unter **support.dell.com**).

#### **No timer tick interrupt (Kein periodischer Interrupt)** — Ein Chip auf der Systemplatine ist möglicherweise defekt oder es besteht ein Fehler der Hauptplatine (siehe dazu "Kontaktaufnahme mit Dell" auf Seite[58](#page-57-0)).

### **USB over current error (USB-**

**Überstromfehler)** — Trennen Sie das USB-Gerät vom Computer. Das USB-Gerät benötigt zum einwandfreien Funktionieren mehr Strom. Verwenden Sie eine externe Stromquelle für das USB-Gerät oder wenn das Gerät über zwei USB-Kabel verfügt, schließen Sie beide an.

**CAUTION - Hard Drive SELF MONITORING SYSTEM has reported that a parameter has exceeded its normal operating range. Dell recommends that you back up your data regularly. A parameter out of range may or may not indicate a potential hard drive problem (VORSICHTSHINWEIS - Das SELF MONITORING SYSTEM des Festplattenlaufwerks hat gemeldet, dass ein Parameter den Wertebereich für den normalen Betrieb überschritten hat. Dell empfiehlt, dass Sie Ihre Daten regelmäßig sichern. Ein außerhalb des normalen Wertebereichs liegender Parameterwert kann auf ein mögliches Problem mit dem Festplattenlaufwerk hinweisen)** — S.M.A.R.T-Fehler, möglicherweise ein Festplattenlaufwerkfehler (siehe dazu "Kontaktaufnahme mit Dell" auf Seite [58](#page-57-0)).

# **Hardware-Ratgeber**

Wenn ein Gerät während der Betriebssysteminstallation nicht erkannt wird oder zwar erkannt, jedoch nicht einwandfrei konfiguriert wird, können Sie die Inkompatibilität mit dem **Ratgeber bei Hardwarekonflikten** beheben.

So starten Sie den Hardware-Ratgeber:

- **1.** Klicken Sie auf Start <sup>●</sup>→ Hilfe und Support.
- **2.** Geben Sie im Suchfeld den Text hardware troubleshooter (Ratgeber bei Hardwarekonflikten) ein und drücken Sie anschließend die Eingabetaste, um mit der Suche zu beginnen.
- **3.** Wählen Sie in der Liste der Suchergebnisse die Option aus, die das Problem am besten beschreibt, und fahren Sie mit den übrigen Schritten zur Fehlerbehebung fort.

# <span id="page-42-0"></span>**Dell Diagnostics**

Wenn Probleme mit dem Computer auftreten, führen Sie die unter "Probleme mit Absturz und Software" auf Seite [36](#page-35-0) aufgeführten Maßnahmen durch und führen Sie das Programm Dell Diagnostics aus, bevor Sie von Dell technische Unterstützung anfordern.

- **VORSICHTSHINWEIS:** Dell Diagnostics wird ausschließlich auf Dell ausgeführt.
- **ANMERKUNG: Der Drivers and** Utilities -Datenträger ist optional und möglicherweise nicht im Lieferumfang Ihres Computer enthalten.

Siehe *Dell-Technologiehandbuch*), um die Konfigurationsinformationen Ihres Computers zu überprüfen, und stellen Sie sicher, dass das Gerät, das Sie testen möchten, im System-Setup angezeigt wird und aktiv ist.

Starten Sie Dell Diagnostics von der Festplatte oder von dem Drivers and Utilities-Datenträger.

### **Starten von Dell Diagnostics von der Festplatte**

Das Programm "Dell Diagnostics" befindet sich auf der Festplatte in einer verborgenen Partition.

- **ANMERKUNG:** Falls Ihr Computer nicht in der Lage ist, ein Monitorbild anzuzeigen, wenden Sie sich an Dell (siehe "Kontaktaufnahme mit Dell" auf Seite [58.](#page-57-0)
- **1.** Vergewissern Sie sich, dass der Computer mit einer funktionsfähigen Steckdose verbunden ist.
- **2.** Schalten Sie den Computer ein bzw. führen Sie einen Neustart durch.
- **3.** Wenn das DELL™-Logo angezeigt wird, drücken Sie sofort <F12>. Wählen Sie **Diagnostics** aus dem Startmenü, und drücken Sie die <Eingabetaste>.
- **ANMERKUNG:** Wird das Betriebssystem- $\mathscr{M}$ Logo angezeigt, haben Sie F12 vermutlich zu spät gedrückt. Warten Sie in diesem Fall, bis der Microsoft® Windows®-Desktop angezeigt wird. Fahren Sie anschließend den Computer herunter und versuchen Sie es erneut.
- **ANMERKUNG:** Wird eine Systemmeldung mit dem Inhalt angezeigt, dass keine Dienstprogrammpartition ermittelt werden konnte, führen Sie Dell Diagnostics unter Verwendung des Drivers and Utilities-Datenträgers aus.
- **4.** Drücken Sie eine beliebige Taste, um Dell Diagnostics von der entsprechenden Diagnose-Dienstprogrammpartition auf der Festplatte zu starten.

### **Starten von Dell Diagnostics unter Verwendung des Drivers and Utilities-Datenträgers**

- **1.** Legen Sie den Drivers and Utilities-Datenträger ein.
- **2.** Fahren Sie den Computer herunter und starten Sie ihn anschließend neu. Wenn das DELL-Logo angezeigt wird. drücken Sie sofort <F12>.
- **ANMERKUNG:** Wird das Betriebssystem-Logo angezeigt, haben Sie F12 vermutlich zu spät gedrückt. Warten Sie in diesem Fall, bis der Microsoft® Windows®-Desktop angezeigt wird. Fahren Sie anschließend den Computer

herunter und versuchen Sie es erneut.

- **ANMERKUNG:** Im nächsten Schritt wird die Startreihenfolge temporär für einen Startvorgang geändert. Beim nächsten Systemstart wird der Computer entsprechend der im System-Setup-Programm festgelegten Gerätereihenfolge hochgefahren.
- **3.** Wenn die Liste der startfähigen Geräte angezeigt wird, wählen Sie **CD/DVD/CD-RW** und drücken Sie die <Eingabetaste>.
- **4.** Wählen Sie die Option **Boot from CD-ROM** (Von CD-ROM starten) aus dem angezeigten Menü, und drücken Sie die <Eingabetaste>.
- **5.** Geben Sie 1 ein, um das CD-Menü zu starten, und drücken Sie die Eingabetaste, um fortzufahren.
- **6.** Wählen Sie **Run the 32 Bit Dell Diagnostics** (32-Bit-Dell Diagnostics ausführen) aus der nummerierten Liste. Sind mehrere Versionen aufgelistet, wählen Sie die für Ihren Computer geeignete Version.
- **7.** Wenn das Dell Diagnostics-Hauptmenü (**Main Menu**) angezeigt wird, wählen Sie den Test, den Sie ausführen möchten.

# **Wiederherstellen des Betriebssystems**

Sie können Ihr Betriebssystem auf folgende Weisen wiederherstellen:

- Die Funktion zur Systemwiederherstellung führt Ihren Computer auf einen früheren Betriebszustand zurück, ohne Arbeitsdateien zu beeinträchtigen. Verwenden Sie die Systemwiederherstellung als bevorzugte Lösung zur Wiederherstellung Ihres Betriebssystems und gleichzeitigem Erhalten bestehender Datendateien.
- • Dell Factory Image Restore setzt Ihre Festplatte wieder auf den ursprünglichen Betriebszustand zum Zeitpunkt der Lieferung des Computers zurück. Dieses Programm löscht unwiderruflich alle Daten von der Festplatte und entfernt alle Programme, die nach Erhalt des Computers installiert wurden. Verwenden Sie Dell Factory Image Restore ausschließlich dann, wenn

Ihr Betriebssystemproblem durch die Systemwiederherstellung nicht behoben werden konnte.

• Wenn im Lieferumfang Ihres Computers ein Betriebssystem-Datenträger enthalten war, können Sie das Betriebssystem über diesen Datenträger wiederherstellen. Bei Verwendung des Betriebssystem-Datenträgers werden jedoch alle Daten auf der Festplatte gelöscht. Verwenden Sie den Datenträger ausschließlich dann, wenn Ihr Betriebssystemproblem durch die Systemwiederherstellung nicht behoben werden konnte.

# <span id="page-44-0"></span>**Systemwiederherstellung**

Das Betriebssystem Microsoft Windows bietet die Möglichkeit der Systemwiederherstellung, damit Sie Ihren Computer nach Änderungen an der Hardware und Software oder sonstiger

Systemeinstellungen wieder in einen früheren Betriebszustand zurückversetzen können (ohne dabei die Arbeitsdateien zu beeinträchtigen), wenn die vorgenommenen Änderungen den Computer in einem unerwünschten Betriebszustand gelassen haben. Alle von der Systemwiederherstellung am Computer vorgenommenen Änderungen sind vollständig reversibel

- **VORSICHTSHINWEIS:** Erstellen Sie von allen Arbeitsdateien regelmäßig Sicherungskopien. Ihre Arbeitsdateien können durch die Systemwiederherstellung nicht überwacht oder wiederhergestellt werden.
- 

**ANMERKUNG: Die in diesem Dokument** beschriebenen Vorgänge gelten für die Windows-Standardansicht. Wenn Sie auf Ihrem Dell™-Computer die klassische Windows-Ansicht verwenden, treffen die Beschreibungen möglicherweise nicht zu.

## **Starten der Systemwiederherstellung**

- **1.** Klicken Sie auf **Start** .
- **2.** Geben Sie im Feld **Suche starten** den Text Systemwiederherstellung ein und drücken Sie die Eingabetaste.
- **ANMERKUNG: Möglicherweise wird** das Fenster **Benutzerkontensteuerung** angezeigt. Wenn Sie über Administratorrechte für den Computer verfügen, klicken Sie auf **Fortsetzen**. Andernfalls bitten Sie Ihren Administrator, die gewünschte Aktion fortzusetzen.
- **3.** Klicken Sie auf **Weiter** und folgen Sie den Anweisungen auf dem Bildschirm, um fortzufahren.

Falls sich das Problem mit der Systemwiederherstellung nicht beheben ließ, können Sie die zuletzt durchgeführte Systemwiederherstellung rückgängig machen.

#### **Zurücksetzen der letzten Systemwiederherstellung**

- **ANMERKUNG:** Speichern und schließen Sie alle geöffneten Dateien und beenden Sie alle geöffneten Programme, bevor Sie die letzte Systemwiederherstellung rückgängig machen. Ändern, öffnen oder löschen Sie keine Dateien oder Programme, bis die Systemwiederherstellung vollständig abgeschlossen ist.
- **1.** Klicken Sie auf **Start** .
- **2.** Geben Sie im Feld **Suche starten** den Text Systemwiederherstellung ein und drücken Sie die Eingabetaste.
- **3.** Klicken Sie auf **Letzte Wiederherstellung rückgängig machen** und anschließend auf **Weiter**.

# **Dell Factory Image Restore**

- **A WARNUNG:** Dell Factory Image Restore löscht alle auf der Festplatte gespeicherten Daten unwiderruflich und entfernt alle nach Erhalt des Computers installierten Programme bzw. Treiber. Sichern Sie nach Möglichkeit die Daten, bevor Sie dieses Hilfsprogramm verwenden. Verwenden Sie Dell Factory Image Restore ausschließlich dann, wenn Ihr Betriebssystemproblem durch die Systemwiederherstellung nicht behoben werden konnte.
- **ANMERKUNG:** Dell Factory Image Restore  $\mathscr{M}$ ist möglicherweise in einigen Ländern und auf einigen Computern nicht verfügbar.

Verwenden Sie Dell Factory Image Restore nur als letztes Mittel zur Wiederherstellung Ihres Betriebssystems. Diese Option setzt Ihre Festplatte wieder auf den ursprünglichen Betriebszustand zum Zeitpunkt der Lieferung des Computers zurück. Alle Programme oder Dateien, die seit dem Erhalt Ihres Computers

hinzugefügt wurden—einschließlich Arbeitsdateien—werden unwiderruflich von der Festplatte gelöscht. Zu Arbeitsdateien zählen Dokumente, Arbeitsblätter, E-Mail-Nachrichten, digitale Fotos, Musikdateien usw. Sichern Sie möglichst alle Dateien, bevor Sie Factory Image Restore anwenden.

## **Dell Factory Image Restore**

- **1.** Schalten Sie den Computer ein. Sobald das Dell-Logo angezeigt wird, drücken Sie mehrmals F8, um das Fenster **Erweiterte Startoptionen von Vista** einzublenden.
- **2.** Wählen Sie **Computerreparaturoptionen**.
- **3.** Das Fenster

**Systemwiederherstellungsoptionen** wird angezeigt.

- **4.** Wählen Sie ein Tastaturlayout und klicken Sie auf **Weiter**.
- **5.** Für den Zugriff auf die

Wiederherstellungsoptionen melden Sie sich als lokaler Benutzer am Computer

an. Um auf die Befehlszeile zuzugreifen, geben Sie administrator in das Feld **Benutzername** ein und klicken Sie dann auf **OK**.

- **6.** Klicken Sie auf **Dell Factory Image Restore**. Die Startseite von **Dell Factory Image Restore** wird angezeigt.
- **ANMERKUNG:** Je nach gegebener Konfiguration müssen Sie möglicherweise zuerst **Dell Factory Tools** und dann **Dell Factory Image Restore** auswählen.
- **7.** Klicken Sie auf **Weiter**. Die Seite **Confirm Data Deletion** (Datenlöschung bestätigen) wird angezeigt.
- **VORSICHTSHINWEIS:** Wenn Sie die Ausführung von Factory Image Restore nicht fortsetzen möchten, klicken Sie auf **Cancel** (Abbrechen).
- **8.** Aktivieren Sie das Kontrollkästchen zur Bestätigung, dass Sie das Festplattenlaufwerk neu formatieren und

die Systemsoftware im ursprünglichen, werkseitig konfigurierten Zustand wiederherstellen möchten, und klicken Sie anschließend auf **Next** (Weiter).

Der Wiederherstellungsvorgang wird gestartet und benötigt bis zum Abschluss mindestens fünf Minuten. Sobald das Betriebssystem und die werkseitig installierten Anwendungen im ursprünglichen Zustand wiederhergestellt sind, wird eine entsprechende Meldung angezeigt.

**9.** Klicken Sie auf **Finish** (Fertig stellen), um das System neu zu starten.

# **Neuinstallieren des Betriebssystems**

#### **Bevor Sie beginnen**

Wenn Sie beabsichtigen, das Windows-Betriebssystem neu zu installieren, um ein Problem mit einem neu installierten Treiber zu beheben, verwenden Sie zunächst die Windows-Funktion zum Zurücksetzen von Gerätetreibern. Kann das Problem durch das Zurücksetzen des Gerätetreibers nicht behoben werden, verwenden Sie die Systemwiederherstellung, um Ihr Betriebssystem in den Betriebszustand vor der Installation des neuen Gerätetreibers zurückzuversetzen. Siehe "Systemwiederherstellung" auf der Seite [45.](#page-44-0)

**VORSICHTSHINWEIS:** Sichern Sie vor der Installation sämtliche Datendateien auf Ihrer primären Festplatte. Bei der üblichen Festplattenkonfiguration wird als primäre Festplatte die zuerst vom Computer erkannte Festplatte bestimmt.

Zum Neuinstallieren von Windows benötigen Sie Folgendes:

- • Dell Betriebssystem-Datenträger
- Dell Drivers and Utilities-Datenträger
- **ANMERKUNG:** Der Drivers and Utilities-Datenträger enthält Treiber, die im Verlauf der Montage Ihres Computers installiert wurden. Verwenden Sie den Drivers and Utilities-Datenträger zum Laden aller erforderlichen Treiber. Je nachdem, wo Sie Ihren Computer erworben oder ob Sie die Medien angefordert haben, sind der Dell Drivers and Utilities-Datenträger und der Betriebssystem-Datenträger unter Umständen nicht im Lieferumfang Ihres Computers enthalten.

### **Neuinstallation von Windows Vista**

Der vollständige Neuinstallationsprozess kann 1 bis 2 Stunden in Anspruch nehmen. Nach der Neuinstallation des Betriebssystems müssen Sie Gerätetreiber, Virenschutzprogramme und

weitere Softwareprogramme ebenfalls neu installieren.

- **1.** Speichern und schließen Sie alle geöffneten Dateien und beenden Sie alle geöffneten Programme.
- **2.** Legen Sie den Betriebssystem-Datenträger ein.
- **3.** Wenn die Meldung **Windows installieren** angezeigt wird, klicken Sie auf **Beenden**.
- **4.** Starten Sie den Computer neu.
- **5.** Wenn das DELL-Logo angezeigt wird, drücken Sie sofort <F12> .
- **ANMERKUNG:** Wird das Betriebssystem-Logo angezeigt, haben Sie F12 vermutlich zu spät gedrückt. Warten Sie in diesem Fall, bis der Microsoft® Windows®-Desktop angezeigt wird. Fahren Sie anschließend den Computer herunter und versuchen Sie es erneut.
- **ANMERKUNG:** Im nächsten Schritt  $\mathscr{U}$ wird die Startreihenfolge temporär für

einen Startvorgang geändert. Beim nächsten Systemstart wird der Computer entsprechend der im System-Setup-Programm festgelegten Gerätereihenfolge hochgefahren.

- **6.** Wenn die Liste der startfähigen Geräten angezeigt wird, wählen Sie **CD/DVD/CD-RW Drive** CD/DVD/CD-RW-Laufwerk), und drücken Sie die <Eingabetaste>.
- **7.** Drücken Sie eine beliebige Taste, um die Option **Boot from CD-ROM** (Von CD-ROM starten) auszuwählen,

und folgen Sie dann den Anweisungen auf dem Bildschirm, um die Installation abzuschließen.

# **Wie Sie Hilfe bekommen**

Bei Problemen mit Ihrem Computer können Sie folgende Schritte durchführen, um das Problem zu identifizieren und zu beheben:

- **1.** Lesen Sie die Informationen und Anleitungen unter "Beheben von Problemen" auf Seite [32](#page-31-0), die sich auf das Problem beziehen, mit dem Sie es gegenwärtig zu tun haben.
- **2.** Weitere Informationen zur Problembehebung finden Sie im Dell-Technologiehandbuch.
- **3.** Lesen Sie die Anleitung zum Ausführen von Dell Diagnostics unter "Dell Diagnostics" auf Seite [43](#page-42-0).
- 4. Füllen Sie die "Diagnose-Checkliste" auf Seite [57](#page-56-0) aus.
- **5.** Ziehen Sie die umfangreichen Online-Dienste auf der Dell Support-Website (**support.dell.com**) zu Rate, falls es Fragen zur Verfahrensweise bei der Installation und der Problembehandlung gibt. Eine

weiterführende Liste der Online-Support-Dienste von Dell finden Sie unter Online-Dienste" auf Seite [54.](#page-53-0)

- **6.** Wenn sich das Problem mit den zuvor beschriebenen Schritten nicht lösen ließ, können Sie bei Dell telefonisch technische Unterstützung anfordern (siehe "Kontaktaufnahme mit Dell" auf Seite [58](#page-57-0).
- **ANMERKUNG:** Rufen Sie den technischen **M** Support von Dell über ein Telefon neben oder in der Nähe des Computers an, damit der Support-Mitarbeiter Sie bei den erforderlichen Schritten unterstützen kann.
- **ANMERKUNG:** Das Express-Servicecode-System von Dell steht möglicherweise nicht in allen Ländern zur Verfügung.

Geben Sie nach Aufforderung des automatischen Telefonsystems von Dell den Express-Servicecode ein, damit Sie direkt

mit dem zuständigen Support-Mitarbeiter verbunden werden können. Wenn Sie keinen Express-Servicecode haben, öffnen Sie das Verzeichnis **Dell Accessories** (Dell Zubehör), doppelklicken Sie auf das Symbol **Express Service Code**, und befolgen Sie die weiteren Anweisungen.

**ANMERKUNG:** Einige der nachstehend  $\mathscr{M}$ aufgeführten Dienstleistungen sind nicht in allen Ländern außerhalb der USA durchgängig verfügbar. Informationen hierzu erhalten Sie von Ihrem Fachhändler vor Ort.

# **Technischer Support und Kundendienst**

Der Support-Service von Dell steht Ihnen zur Verfügung, um Ihnen alle Fragen rund um die Hardware von Dell zu beantworten. Die Mitarbeiter des Technischen Supports verwenden computergestützte Diagnoseprogramme, um die Fragen schnell und präzise zu beantworten.

Um Kontakt mit dem technischen Support von Dell aufzunehmen, lesen Sie zuerst die Informationen unter "Vor Ihrem Anruf" auf Seite [57](#page-56-1) sowie die Kontaktinformationen für Ihre Region, oder Sie besuchen die Support-Website unter **support.dell.com**.

# **DellConnect™**

DellConnect ist ein einfaches Tool für den Online-Zugriff, mit dem ein Mitarbeiter des Dell-Kundendienstes und -Supports unter Ihrer Beaufsichtigung über eine Breitbandverbindung auf Ihren Computer zugreifen, das vorliegende Problem bestimmen und beheben kann. Weitere Informationen erhalten Sie, indem Sie unsere Support-Website unter **support.dell.com** besuchen und dort auf **DellConnect** klicken.

# <span id="page-53-0"></span>**Online-Dienste**

Auf den folgenden Websites können Sie mehr über Produkte und Dienstleistungen von Dell erfahren:

- • **www.dell.com**
- • **www.dell.com/ap** (nur für den asiatischpazifischen Raum)
- • **www.dell.com/jp** (nur für Japan)
- • **www.euro.dell.com** (nur für Europa)
- • **www.dell.com/la** (Lateinamerika und Karibik)
- • **www.dell.ca** (nur für Kanada)

Dell-Support ist über folgende Websites und E-Mail-Adressen erreichbar:

Dell-Support-Websites

- • **support.dell.com**
- • **support.jp.dell.com** (nur für Japan)
- • **support.euro.dell.com** (nur für Europa)

## E-Mail-Adressen von Dell Support

- • **mobile\_support@us.dell.com**
- • **support@us.dell.com**
- • **la-techsupport@dell.com** (nur für Lateinamerika und karibische Länder)
- • **apsupport@dell.com** (nur für Länder in Asien und im Pazifikraum)
- E-Mail-Adressen für Dell-Marketing und -Vertrieb
	- • **apmarketing@dell.com** (nur für Länder in Asien und im Pazifikraum)
- • **sales\_canada@dell.com** (nur für Kanada) Anonymes FTP (File Transfer Protocol [Dateiübertragungsprotokoll])

## • **ftp.dell.com**

Melden Sie sich an als user: anonymous, und verwenden Sie Ihre E-Mail-Adresse als Kennwort.

# **AutoTech Service**

AutoTech, der automatische technische Support von Dell, bietet Ihnen aufgezeichnete Antworten auf die Fragen, die Dell-Kunden am häufigsten zu Laptop- und Desktop-Computern stellen.

Wenn Sie AutoTech anrufen, können Sie mithilfe der Telefontasten das Thema auswählen, das Ihre Fragen behandelt. Unter "Kontaktaufnahme mit Dell" auf Seite [58](#page-57-0) erfahren Sie, wie Sie die entsprechende Rufnummer für einen Anruf aus Ihrer Region ermitteln.

#### **Automatischer Auftragsauskunftsservice**

Um den Status der von Ihnen bestellten Dell-Produkte abzufragen, können Sie die Website **support.dell.com**, besuchen oder den automatischen Auftragsauskunftsdienst anrufen. Über eine Bandansage werden Sie zur Angabe bestimmter Informationen aufgefordert, die erforderlich sind, um Ihre Bestellung zu finden und darüber Auskunft zu geben. Unter "Kontaktaufnahme mit Dell" auf Seite [58](#page-57-0)

erfahren Sie, wie Sie die entsprechende Rufnummer für einen Anruf aus Ihrer Region ermitteln.

Sollten sich Probleme mit einer Bestellung ergeben (fehlende oder falsche Teile, fehlerhafte Rechnung), setzen Sie sich mit dem Kundendienst von Dell in Verbindung. Halten Sie beim Anruf Lieferschein oder Packzettel bereit. Unter "Kontaktaufnahme mit Dell" auf Seite [58](#page-57-0) erfahren Sie, wie Sie die entsprechende Rufnummern für einen Anruf aus Ihrer Region ermitteln.

# **Produktinformationen**

Wenn Sie Informationen zu weiteren Produkten von Dell benötigen oder eine Bestellung aufgeben möchten, besuchen Sie die Website von Dell unter **www.dell.com**. Unter "Kontaktaufnahme mit Dell" auf Seite [58](#page-57-0) erfahren Sie, wie Sie die entsprechenden Rufnummern für einen Anruf aus Ihrer

Region oder für ein Gespräch mit einem Vertriebsspezialisten ermitteln.

# **Rücksendung von Teilen zur Garantiereparatur oder zur Gutschrift**

Möchten Sie Artikel zur Reparatur oder für eine Gutschrift zurücksenden, gehen Sie wie folgt vor:

- **1.** Rufen Sie bei Dell an, um eine Rücksendenummer zu erhalten, und schreiben Sie diese deutlich lesbar außen auf den Versandkarton.
- **2.** Unter "Kontaktaufnahme mit Dell" auf Seite [58](#page-57-0) erfahren Sie, wie Sie die entsprechende Rufnummern für einen Anruf aus Ihrer Region ermitteln.
- **3.** Legen Sie eine Kopie des Lieferscheins und ein Begleitschreiben bei, in dem Sie den Grund für die Rücksendung erläutern.
- **4.** Fügen Sie eine Kopie der Diagnose-Checkliste (siehe Diagnose-Checkliste" auf Seite [57](#page-56-0))

hinzu. Sie sollte die durchgeführten Tests und alle Fehlermeldungen des Dell Diagnostics-Programms (siehe "Dell Diagnostics" auf Seite [43\)](#page-42-0).

- **5.** Falls das Gerät zur Gutschrift zurückgesendet wird, legen Sie alle zugehörigen Zubehörteile (Netzkabel, Software, Handbücher usw.) bei.
- **6.** Schicken Sie die Geräte in der Originalverpackung zurück (oder in einer ebenso geeigneten Verpackung).
- **7.** Die Versandkosten gehen zu Ihren Lasten. Außerdem sind Sie verantwortlich für die Transportversicherung aller zurückgeschickten Produkte und tragen das Verlustrisiko für den Versand an Dell. Nachnahmesendungen werden nicht angenommen.
- **8.** Rücksendungen, die diese Bedingungen nicht erfüllen, werden von Dell nicht angenommen und die Geräte werden an Sie zurückgeschickt.

# <span id="page-56-1"></span>**Vor Ihrem Anruf**

**ANMERKUNG:** Halten Sie beim Anruf den  $\mathscr{U}$ Express-Servicecode bereit. Mit diesem Code werden Sie durch das automatische Support-Telefonsystem von Dell schneller verbunden. Sie werden möglicherweise auch nach Ihrer Service-Tag-Nummer gefragt (die Sie an der Rückseite oder Unterseite Ihres Computers finden).

Vergessen Sie nicht, die Diagnose-Checkliste auszufüllen. Wenn möglich, sollten Sie Ihren Computer einschalten, bevor Sie Dell zur Unterstützung anrufen, sowie ein Telefon in der Nähe des Computers verwenden. Während des Anrufs sollten Sie in der Lage sein, einige Befehle einzugeben, detaillierte Informationen während des Betriebs zu nennen oder andere Fehlerbehebungsverfahren auszuprobieren, die nur am Computer durchgeführt werden können. Die Computerdokumentation sollte immer griffbereit sein.

## <span id="page-56-0"></span>**Diagnose-Checkliste**

- • Name:
- • Datum:
- • Adresse:
- • Telefonnummer:
- • Service-Tag-Nummer (Strichcode auf der Rück- oder Unterseite des Computers):
- • Express-Servicecode:
- • Rücksendegenehmigungsnummer (falls von einem Dell-Mitarbeiter ausgegeben):
- • Betriebssystem und Version:
- • Geräte:
- • Erweiterungskarten:
- • Sind Sie an ein Netzwerk angeschlossen? Ja/Nein
- • Netzwerk, Version und Netzwerkadapter:
- • Programme und Versionen:

Ermitteln Sie mithilfe der Dokumentation zum Betriebssystem den Inhalt der Startdateien Ihres Computers. Drucken Sie diese Dateien, falls ein Drucker angeschlossen ist. Notieren Sie andernfalls den Inhalt der Dateien, bevor Sie Dell anrufen.

- • Fehlermeldung, Signaltoncode oder Diagnosecode:
- • Beschreibung des Problems und der bereits durchgeführten Maßnahmen zur Fehlerbeseitigung:

# <span id="page-57-0"></span>**Kontaktaufnahme mit Dell**

Kunden in den USA verwenden die Rufnummer 800-WWW-DELL (800-999-3355).

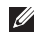

**ANMERKUNG:** Wenn Sie nicht über eine aktive Internetverbindung verfügen, können Sie Kontaktinformationen auch auf Ihrer Auftragsbestätigung, dem Lieferschein, der Rechnung oder im Dell-Produktkatalog finden.

Dell stellt verschiedene online-basierte und telefonische Support- und Serviceoptionen

bereit. Da die Verfügbarkeit dieser Optionen je nach Land und Produkt variiert, stehen einige Services möglicherweise in Ihrer Region nicht zur Verfügung.

Gehen Sie wie folgt vor, um sich mit Dell in Verbindung zu setzen und Fragen zu übermitteln, die den Vertrieb, den technischen Support oder den Kundendienst betreffen:

- **1.** Besuchen Sie **support.dell.com**.
- **2.** Vergewissern Sie sich, dass unten auf der Seite im Dropdown-Menü **Choose A Country/Region** (Land/Region auswählen) die gewünschte Länder- oder Regionsoption ausgewählt ist.
- **3.** Klicken Sie links auf der Seite auf **Kontaktieren Sie uns**.
- **4.** Klicken Sie je nach Bedarf auf den entsprechenden Service- oder Support-Link.
- **5.** Wählen Sie die für Sie am besten geeignete Methode der Kontaktaufnahme.

# **Weitere Informationen und Ressourcen**

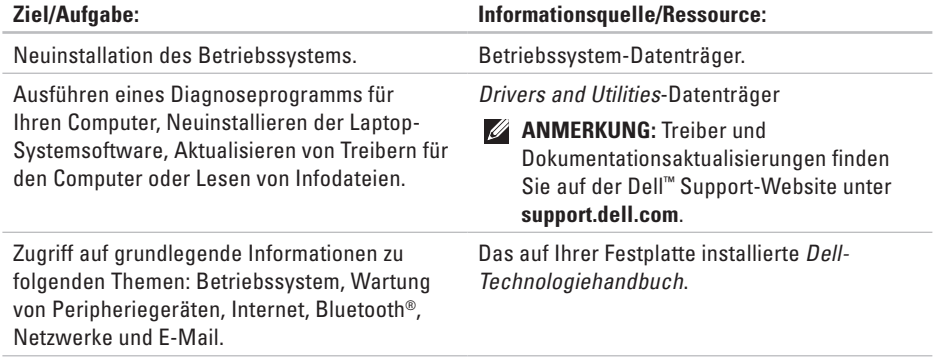

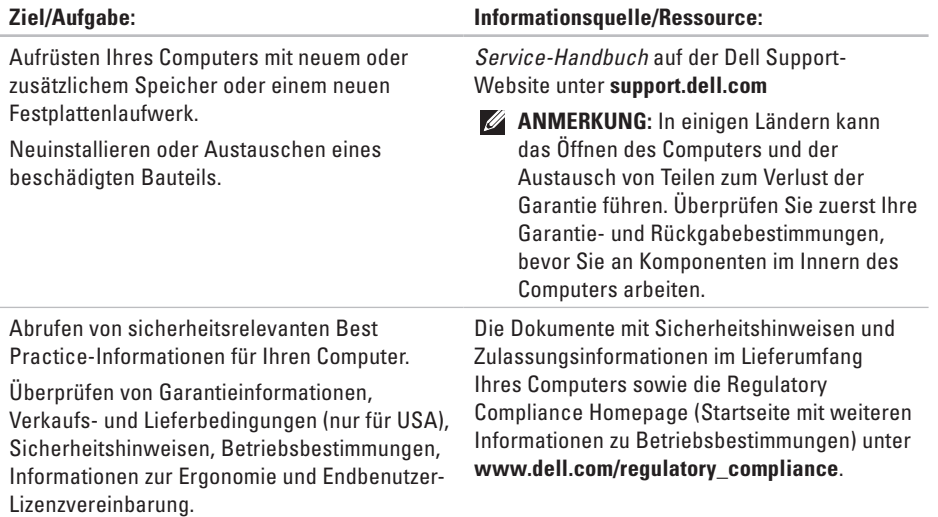

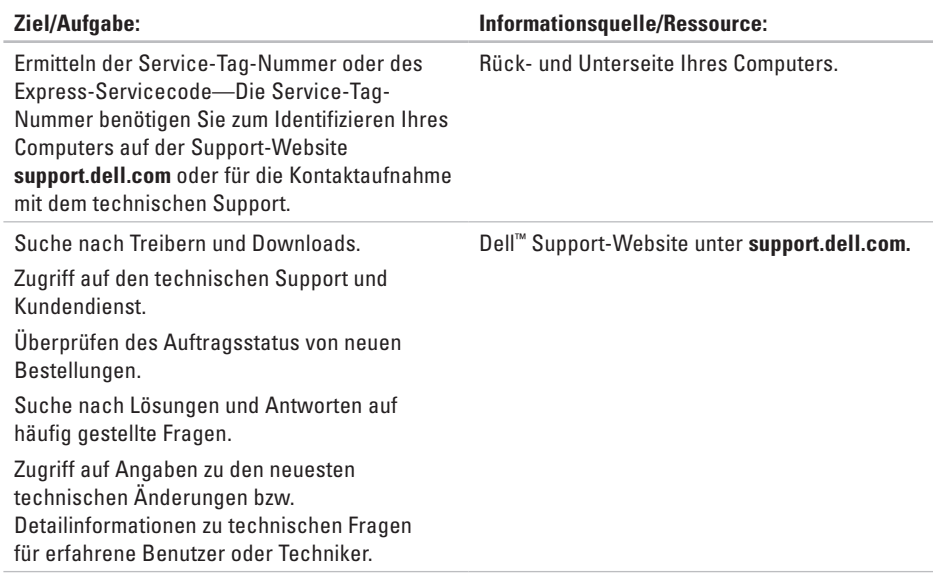

## **Systemmodell**

Dell Studio 1555

In diesem Abschnitt finden Sie grundlegende Informationen technischer Art, die Sie möglicherweise beim Einrichten und Aufrüsten des Computers oder beim Aktualisieren von Treibern benötigen.

**ANMERKUNG:** Die angebotenen Konfigurationen können je nach Region variieren. Weitere Informationen zur Konfiguration Ihres Computers erhalten Sie, indem Sie auf Start <sup>●</sup>→ Hilfe und Support klicken und die Option zum Anzeigen von Informationen über Ihren Computer auswählen.

#### **Prozessor**

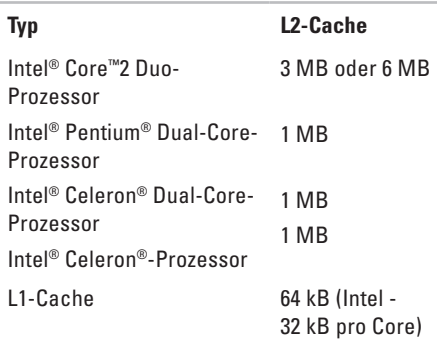

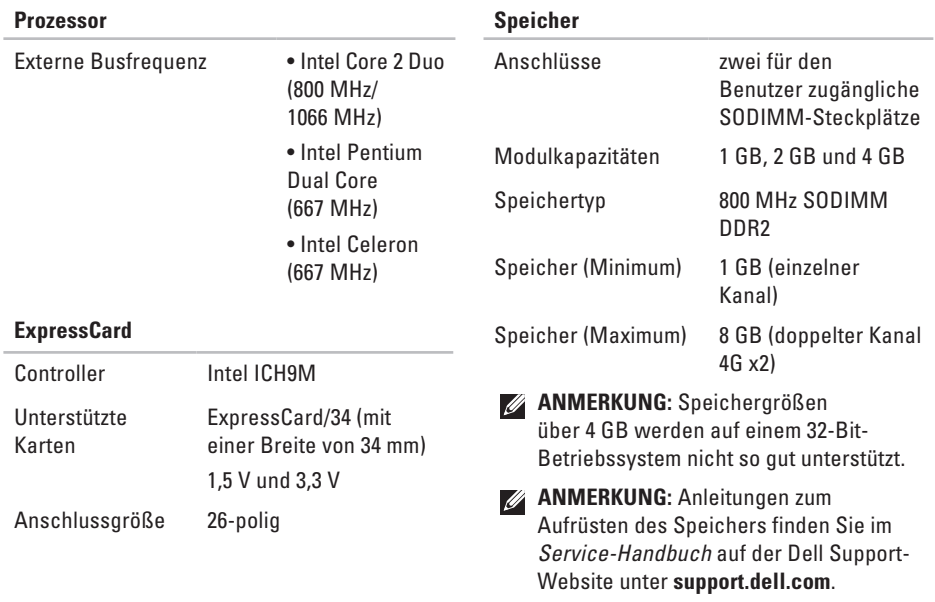

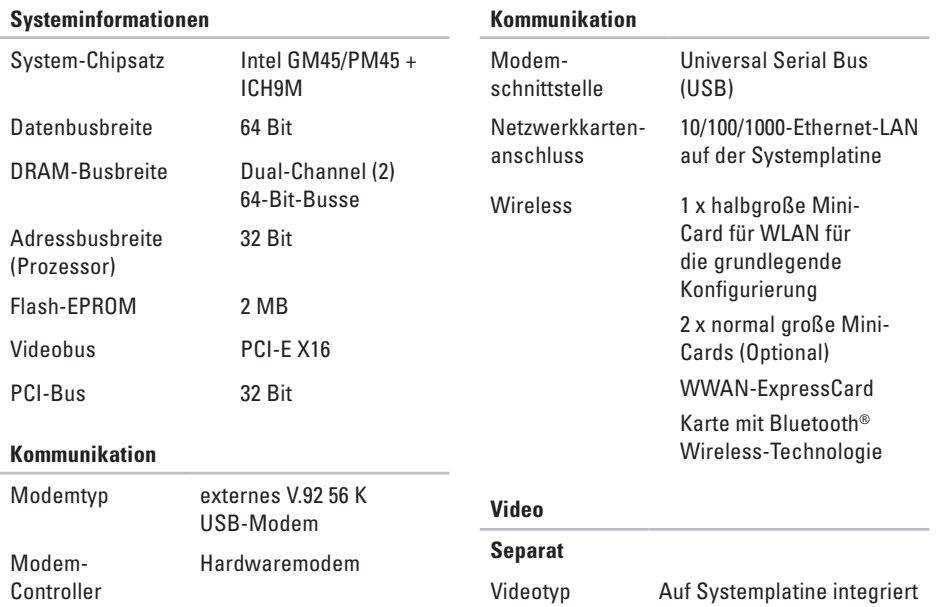

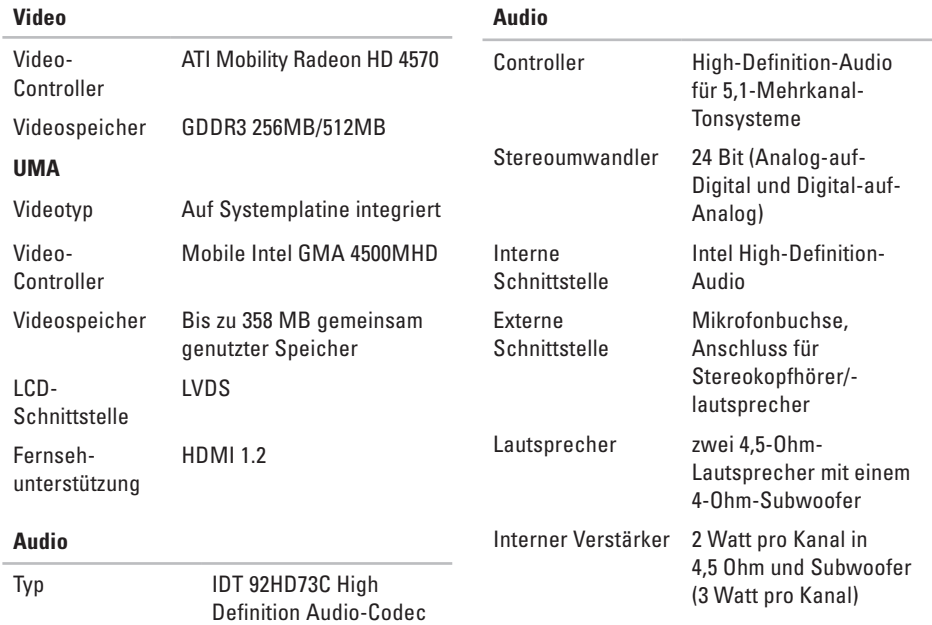

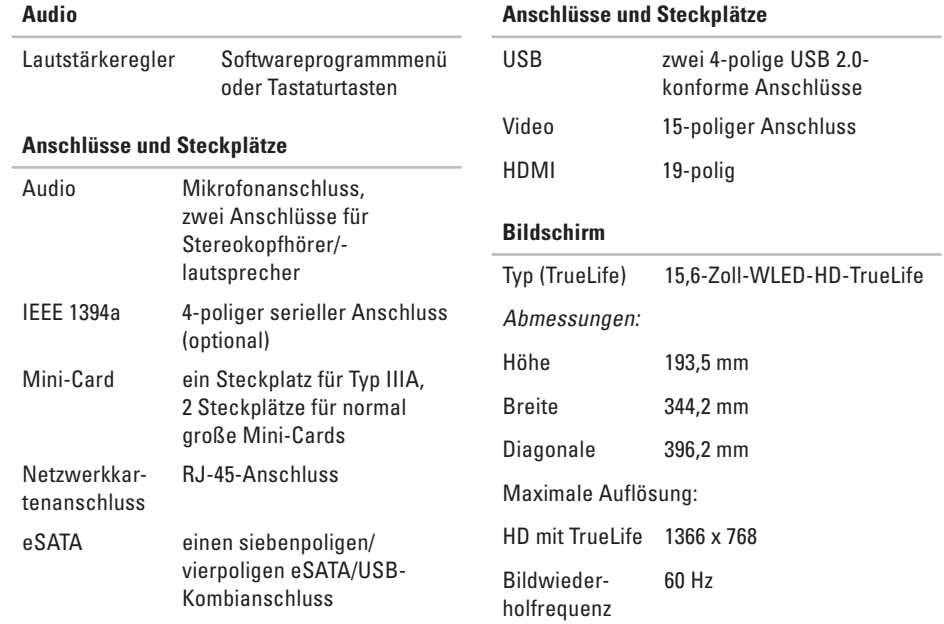

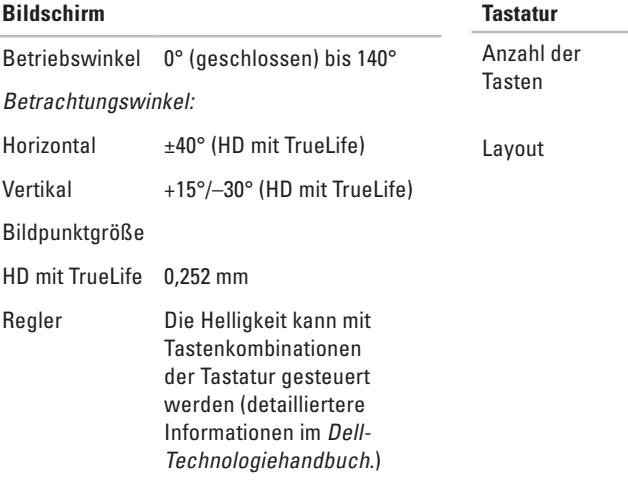

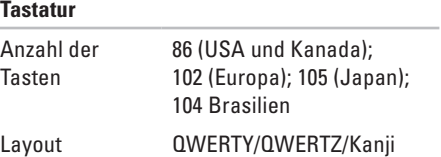

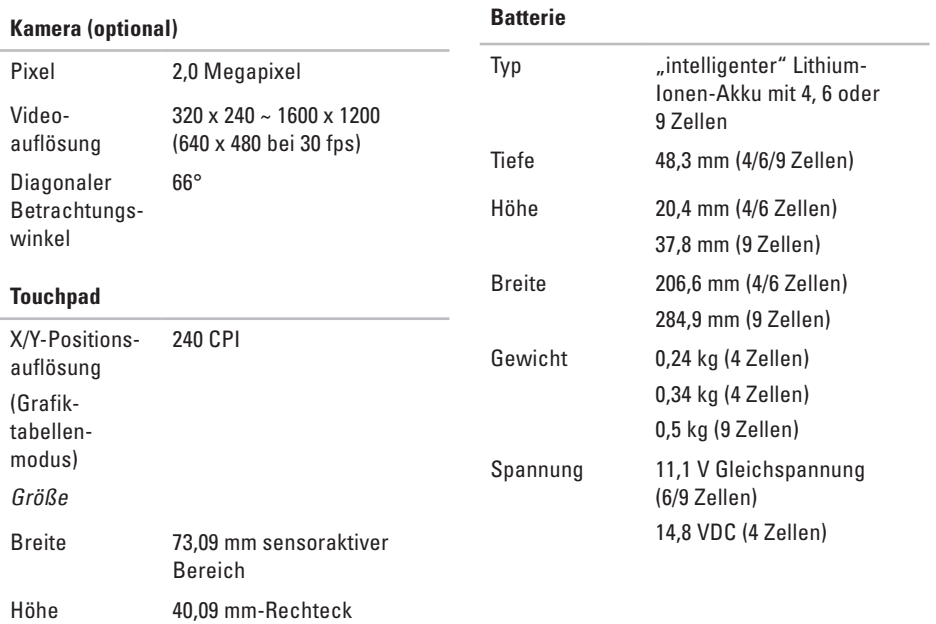

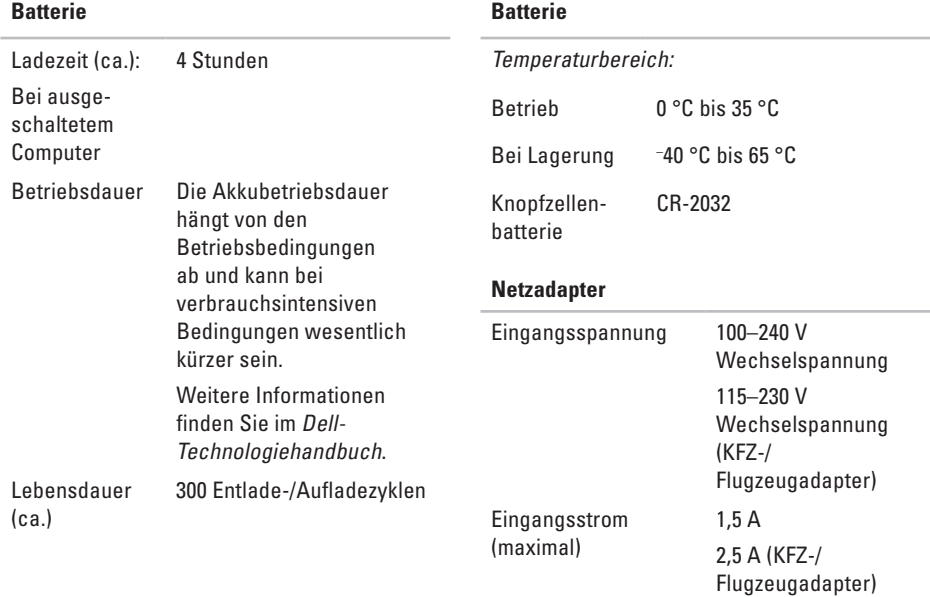

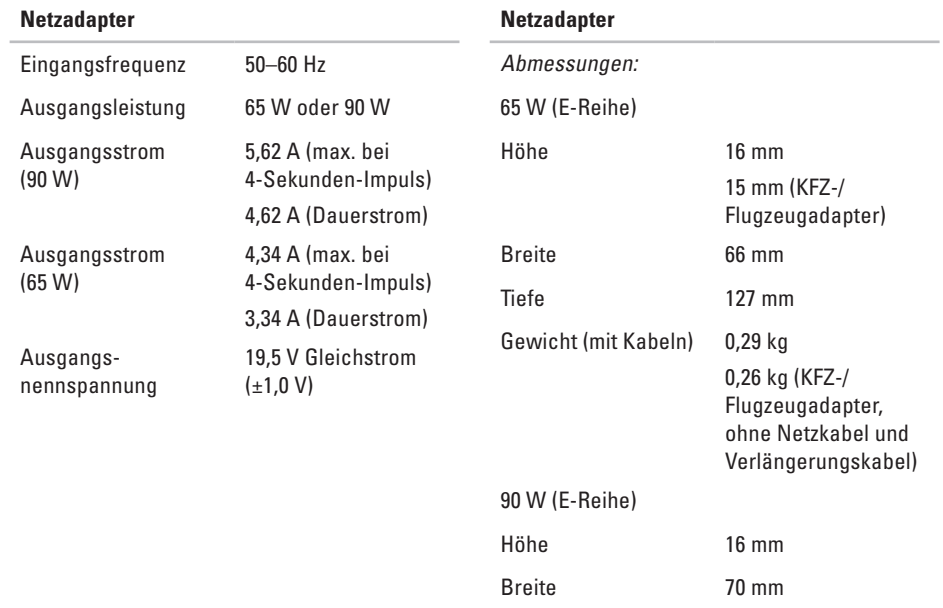

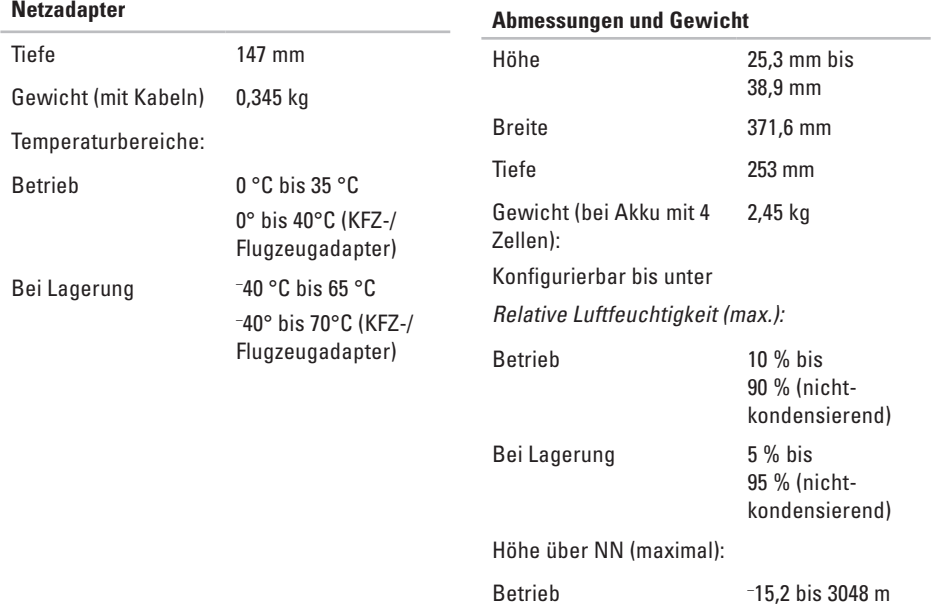

# **Anhang**

# **Hinweis für Macrovision-Produkte**

Dieses Produkt verfügt über eine Technologie zum Schutz des Urheberrechts, das durch US-amerikanische Patente und andere Rechte zum Schutz geistigen Eigentums im Besitz von Macrovision Corporation und anderen Eigentümern geschützt ist. Die Verwendung dieser Schutztechnologie muss von Macrovision Corporation genehmigt werden und ist ausschließlich für den Heimeinsatz und andere eingeschränkte Nutzungsbereiche vorgesehen, falls nicht anders von Macrovision Corporation genehmigt. Zurückentwicklung oder Deassemblierung ist nicht gestattet.
# **Stichwortverzeichnis**

# **A**

Anpassen Desktop **[29](#page-28-0)** Ihre Energieeinstellungen **[30](#page-29-0)** AutoTech **[55](#page-54-0)**

#### **B**

Beheben von Problemen **[32](#page-31-0)** Bestellstatus **[55](#page-54-0)**

#### **C**

CDs, Wiedergeben und Erstellen **[29](#page-28-0)** Chipsatz **[64](#page-63-0)** Computer, Einrichten **[5](#page-4-0)** Computerfunktionen **[29](#page-28-0)**

#### **D**

Daten, Sichern **[30](#page-29-0)** Dell-Technologiehandbuch Weitere Informationen **[59](#page-58-0)** Dell anrufen **[57](#page-56-0)** DellConnect **[53](#page-52-0)** Dell Diagnostics **[43](#page-42-0)** Dell Factory Image Restore **[45](#page-44-0)** Dell Support-Website **[61](#page-60-0)** Dell Support Center **[39](#page-38-0)** Diagnose-Checkliste **[57](#page-56-0) Discs** Auswerfen **[28](#page-27-0)** Verwenden **[28](#page-27-0)** DVDs, Wiedergeben und Erstellen **[29](#page-28-0)** **Stichwortverzeichnis** 

# **E**

E-Mail-Adressen Für technischen Support **[54](#page-53-0)** Energie Sparen **[30](#page-29-0)** Energie sparen **[30](#page-29-0)**

Erweiterungsbus **[64](#page-63-0)**

#### **F**

FTP-Anmeldung, Anonym **[54](#page-53-0)**

#### **G**

Gerätestatusanzeigen **[13](#page-12-0)**

#### **H**

Hardware-Ratgeber **[42](#page-41-0)** Hardwareprobleme Diagnose **[42](#page-41-0)** Hilfe Hilfe und Support anfordern **[52](#page-51-0)**

## **I**

Installieren des Standrahmens **[6](#page-5-0)** Internetverbindung **[9](#page-8-0)** ISP (Internet Service Provider) Internetdienstanbieter (ISP) **[9](#page-8-0)**

#### **K**

Kabelgebundenes Netzwerk Netzwerkkabel, Anschließen **[7](#page-6-0)** Kundendienst **[53](#page-52-0)**

#### **L**

Luftzirkulation, Sicherstellen **[5](#page-4-0)** Luftzirkulation, Zulassen **[5](#page-4-0)**

#### **M**

Microsoft™ Windows Vista® **[9](#page-8-0)**

# **N**

Netzadapter Größe und Gewicht **[70](#page-69-0)** Netzwerkverbindung Reparieren **[34](#page-33-0)** Neuinstallieren von Windows **[45](#page-44-0)**

# **O**

Online-Kontaktaufnahme mit Dell **[58](#page-57-0)** Optionen für den horizontalen und vertikalen Standrahmen **[6](#page-5-0)** Optisches Laufwerk Unterstützte Discgrößen **[28](#page-27-0)**

#### **P**

Probleme, Beheben **[32](#page-31-0)** Produkte Informationen und Erwerb **[55](#page-54-0)**

Prozessor **[62](#page-61-0)**

### **R**

Ressourcen, Weitere **[59](#page-58-0)** Rücksendungen gemäß Garantie **[56](#page-55-0)**

#### **S**

Schäden, Vermeiden **[5](#page-4-0)** Setup, Bevor Sie beginnen **[5](#page-4-0) Sicherungen** Erstellen **[30](#page-29-0)** Softwarefunktionen **[29](#page-28-0)** Softwareprobleme **[36](#page-35-0)** Speicherprobleme Beheben **[35](#page-34-0)** Speicherunterstützung **[63](#page-62-0)** Steckdosenleisten, Verwenden **[6](#page-5-0)** Stromversorgungsprobleme, Beheben **[34](#page-33-0)** Support, E-Mail-Adressen **[54](#page-53-0)** Support, Websites Weltweit **[54](#page-53-0)**

#### **Stichwortverzeichnis**

Systemmeldungen **[40](#page-39-0)** Systemwiederherstellung **[45](#page-44-0)**

# **T**

Technische Daten **[62](#page-61-0)** Technischer Support **[53](#page-52-0)** Treiber und Downloads **[61](#page-60-0)**

#### **V**

Verbinden

Mit dem Internet **[9](#page-8-0)**

#### **W**

Weitere Informationsquellen **[59](#page-58-0)** Wiederherstellen des werkseitigen Festplattenzustands **[47](#page-46-0)** Windows, Neuinstallieren **[45](#page-44-0)** Windows Vista® erneut installieren **[50](#page-49-0)** Programmkompatibilitäts-Assistent **[37](#page-36-0)**

#### **Z**

Zurücksenden von Produkten Zur Reklamation oder Reparatur **[56](#page-55-0)**